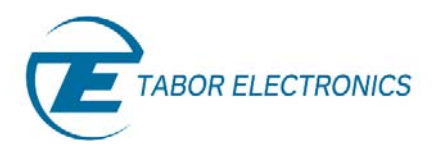

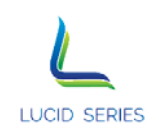

# Lucid Series RF Analog Signal Generator<br>Benchtop Model

User Manual

Rev. 1.4

Distribution in the UK & Ireland

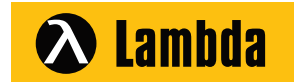

**Lambda Photometrics Limited** Lambda House Batford Mill Harpenden Herts AL5 5BZ United Kingdom

- **E: info@lambdaphoto.co.uk**
- **W: www.lambdaphoto.co.uk**
- **T: +44 (0)1582 764334**
- **F: +44 (0)1582 712084**

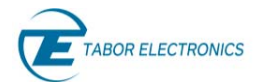

Lucid Series RF Signal Generator Benchtop User Manual

#### **WARRANTY STATEMENT**

Products sold by Tabor Electronics Ltd. are warranted to be free from defects in workmanship or materials. Tabor Electronics Ltd. will, at its option, either repair or replace any hardware products which prove to be defective during the warranty period. You are a valued customer. Our mission is to make any necessary repairs in a reliable and timely manner.

#### **Duration of Warranty**

The warranty period for this Tabor Electronics Ltd. hardware is one year, except software and firmware products designed for use with Tabor Electronics Ltd. Hardware is warranted not to fail to execute its programming instructions due to defect in materials or workmanship for a period of ninety (90) days from the date of delivery to the initial end user.

#### **Return of Product**

Authorization is required from Tabor Electronics before you send us your product for service or calibration. Call your nearest Tabor Electronics support facility. A list is located on the last page of this manual. If you are unsure where to call, contact Tabor Electronics Ltd. Tel Hanan, Israel at 972-4-821- 3393 or via fax at 972-4-821-3388. We can be reached at: support@tabor.co.il

#### **Limitation of Warranty**

Tabor Electronics Ltd. shall be released from all obligations under this warranty in the event repairs or modifications are made by persons other than authorized Tabor Electronics service personnel or without the written consent of Tabor Electronics.

Tabor Electronics Ltd. expressly disclaims any liability to its customers, dealers and representatives and to users of its product, and to any other person or persons, for special or consequential damages of any kind and from any cause whatsoever arising out of or in any way connected with the manufacture, sale, handling, repair, maintenance, replacement or use of said products.

Representations and warranties made by any person including dealers and representatives of Tabor Electronics Ltd., which are inconsistent or in conflict with the terms of this warranty (including but not limited to the limitations of the liability of Tabor Electronics Ltd. as set forth above), shall not be binding upon Tabor Electronics Ltd. unless reduced to writing and approved by an officer of Tabor Electronics Ltd.

This document may contain flaws, omissions or typesetting errors. No warranty is granted nor liability assumed in relation thereto. The information contained herein is periodically updated and changes will be incorporated into subsequent editions. If you have encountered an error, please notify us at support@taborelec.com. All specifications are subject to change without prior notice.

Except as stated above, Tabor Electronics Ltd. makes no warranty, express or implied (either in fact or by operation of law), statutory or otherwise; and except to the extent stated above, Tabor Electronics Ltd. shall have no liability under any warranty, express or implied (either in fact or by operation of law), statutory or otherwise.

#### **PROPRIETARY NOTICE**

This document and the technical data herein disclosed, are proprietary to Tabor Electronics, and shall not, without express written permission of Tabor Electronics, be used, in whole or in part to solicit quotations from a competitive source or used for manufacture by anyone other than Tabor Electronics. The information herein has been developed at private expense, and may only be used for operation and maintenance reference purposes or for purposes of engineering evaluation and incorporation into technical specifications and other documents, which specify procurement of products from Tabor Electronics.

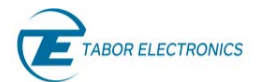

# **Table of Contents**

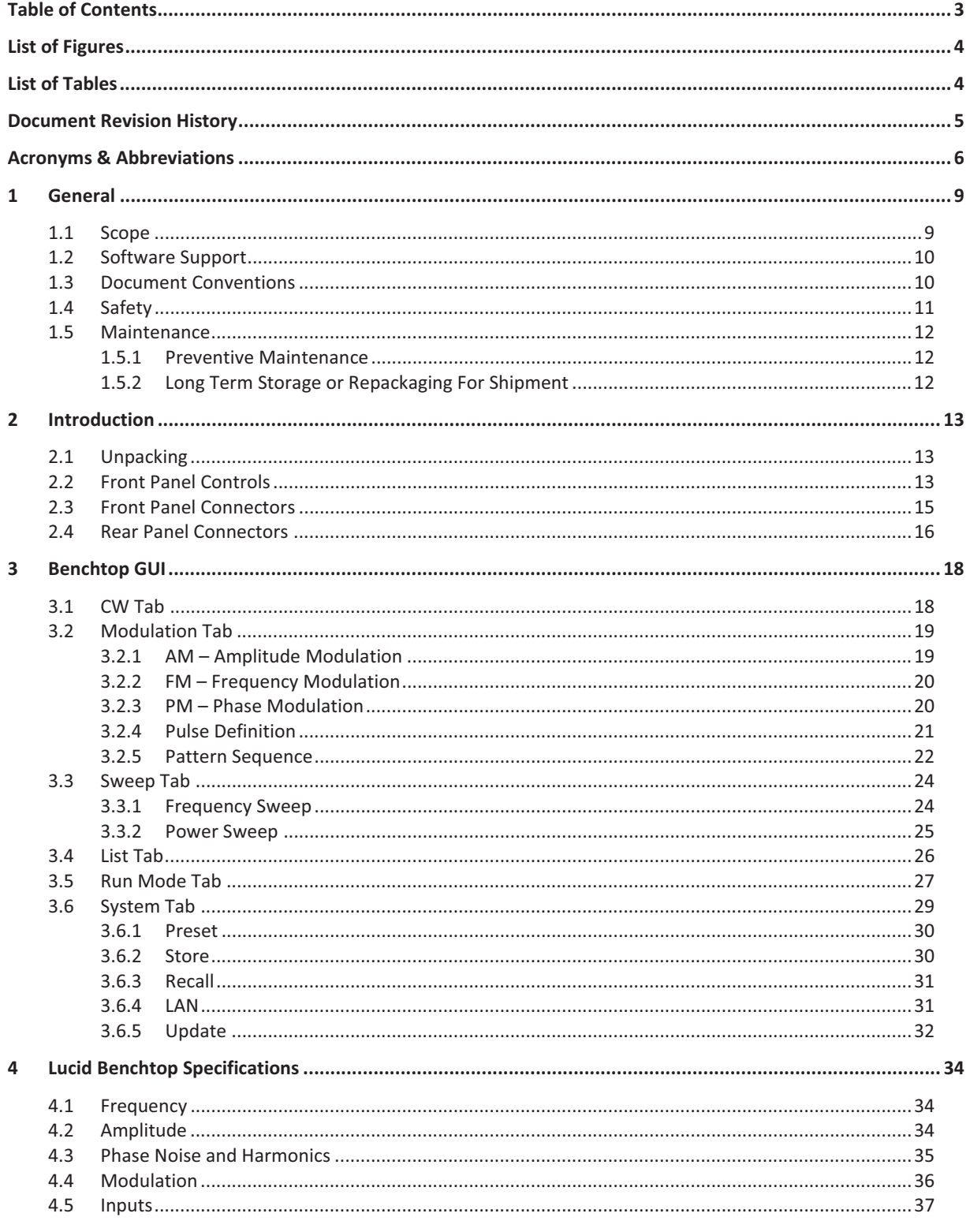

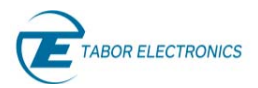

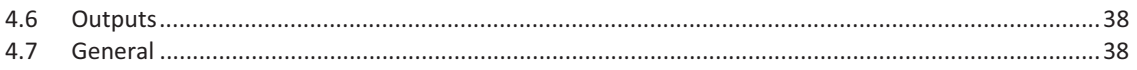

# List of Figures

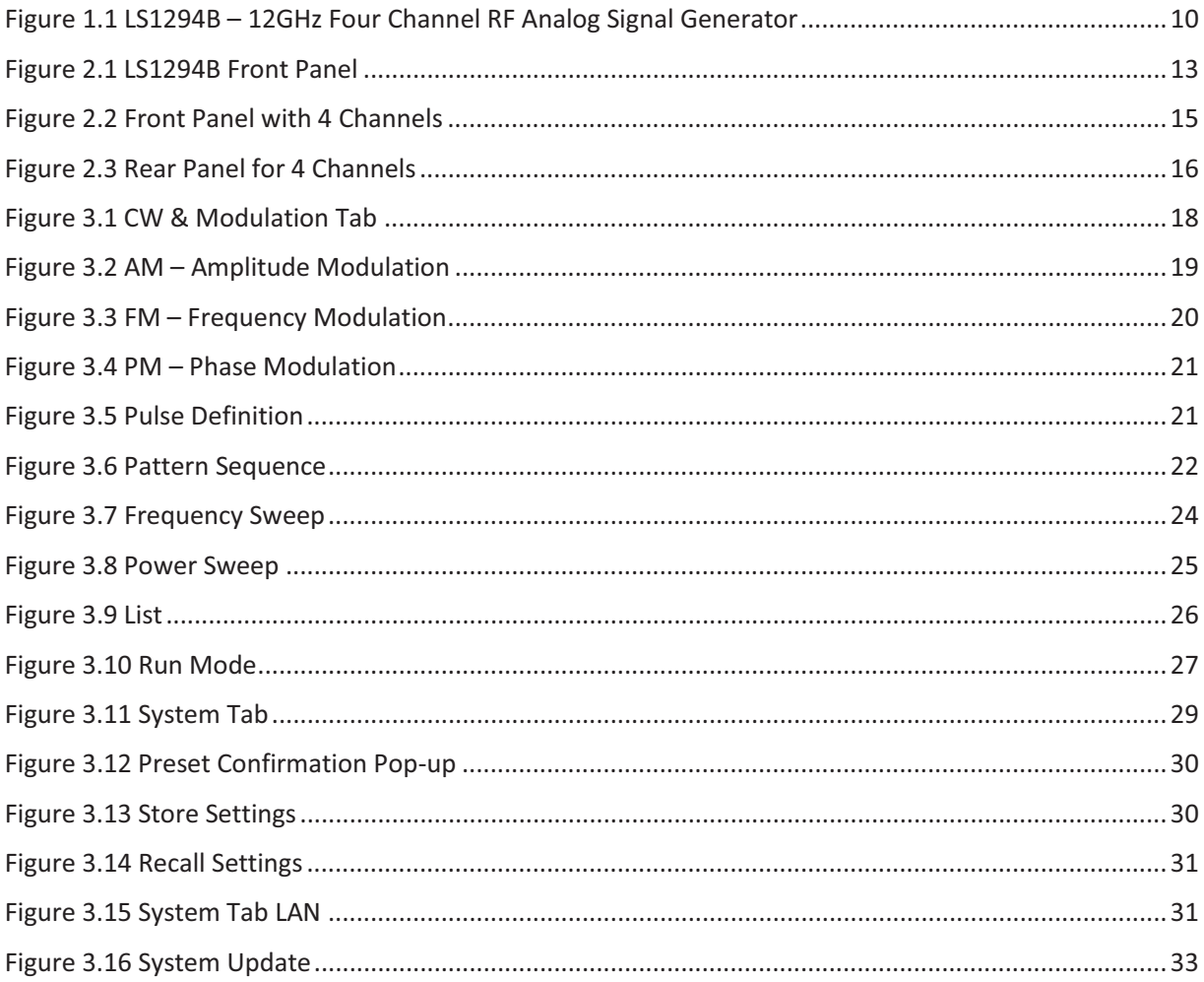

# **List of Tables**

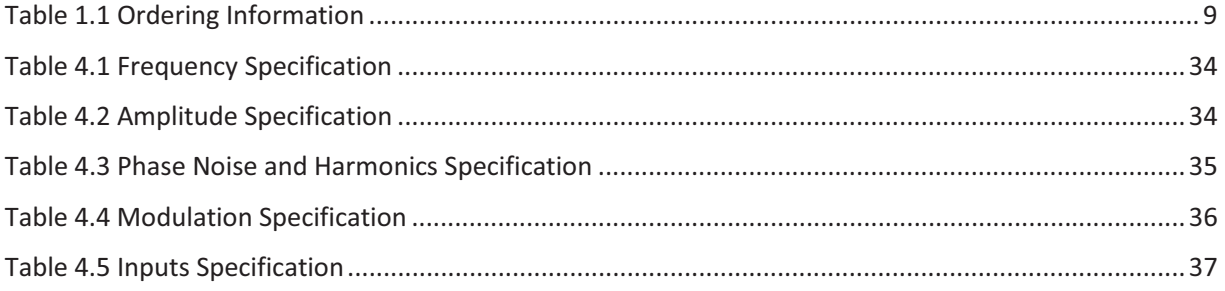

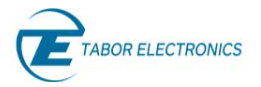

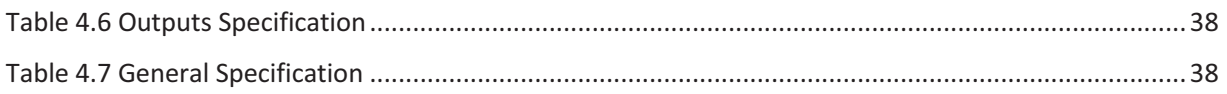

# Document Revision History

#### Table Document Revision History

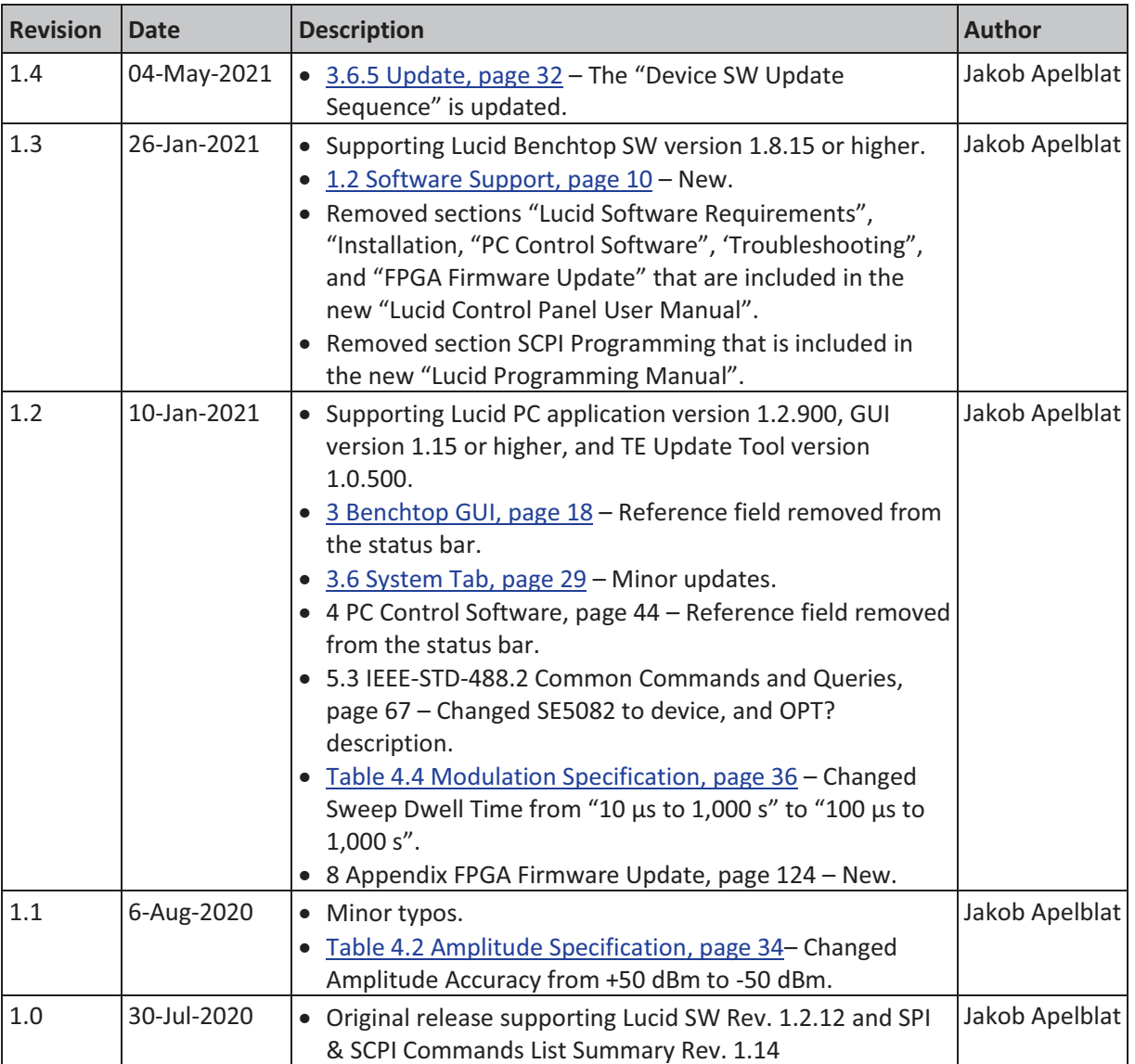

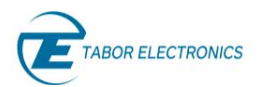

# Acronyms & Abbreviations

#### Table Acronyms & Abbreviations

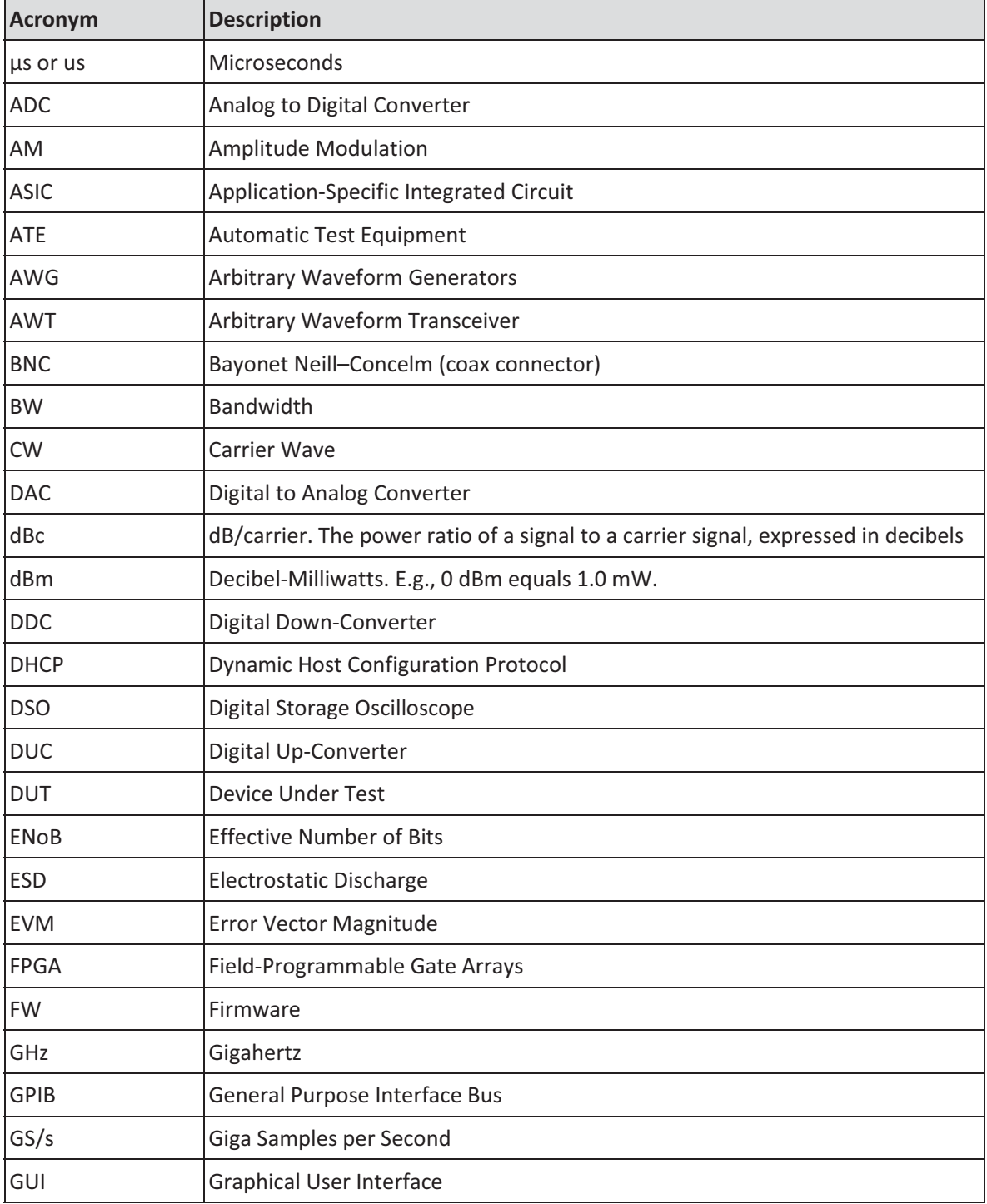

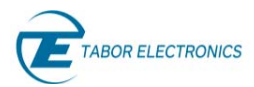

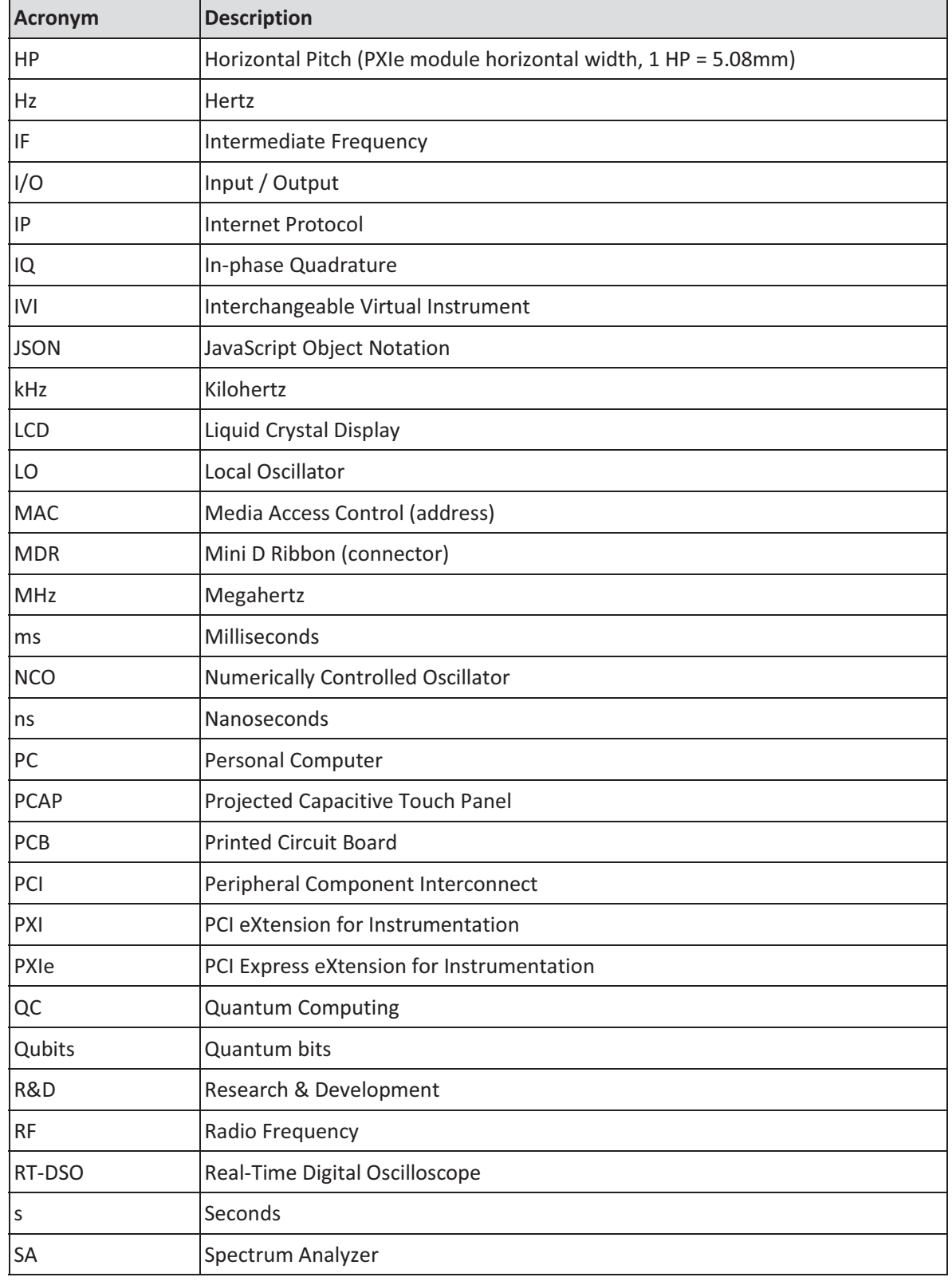

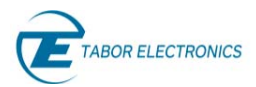

**Acronym Description** 

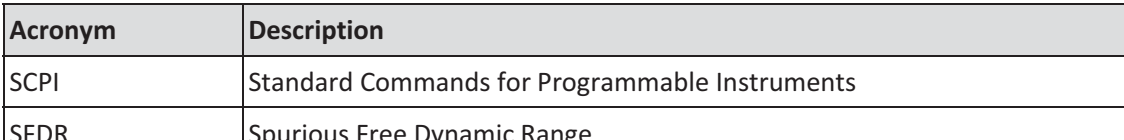

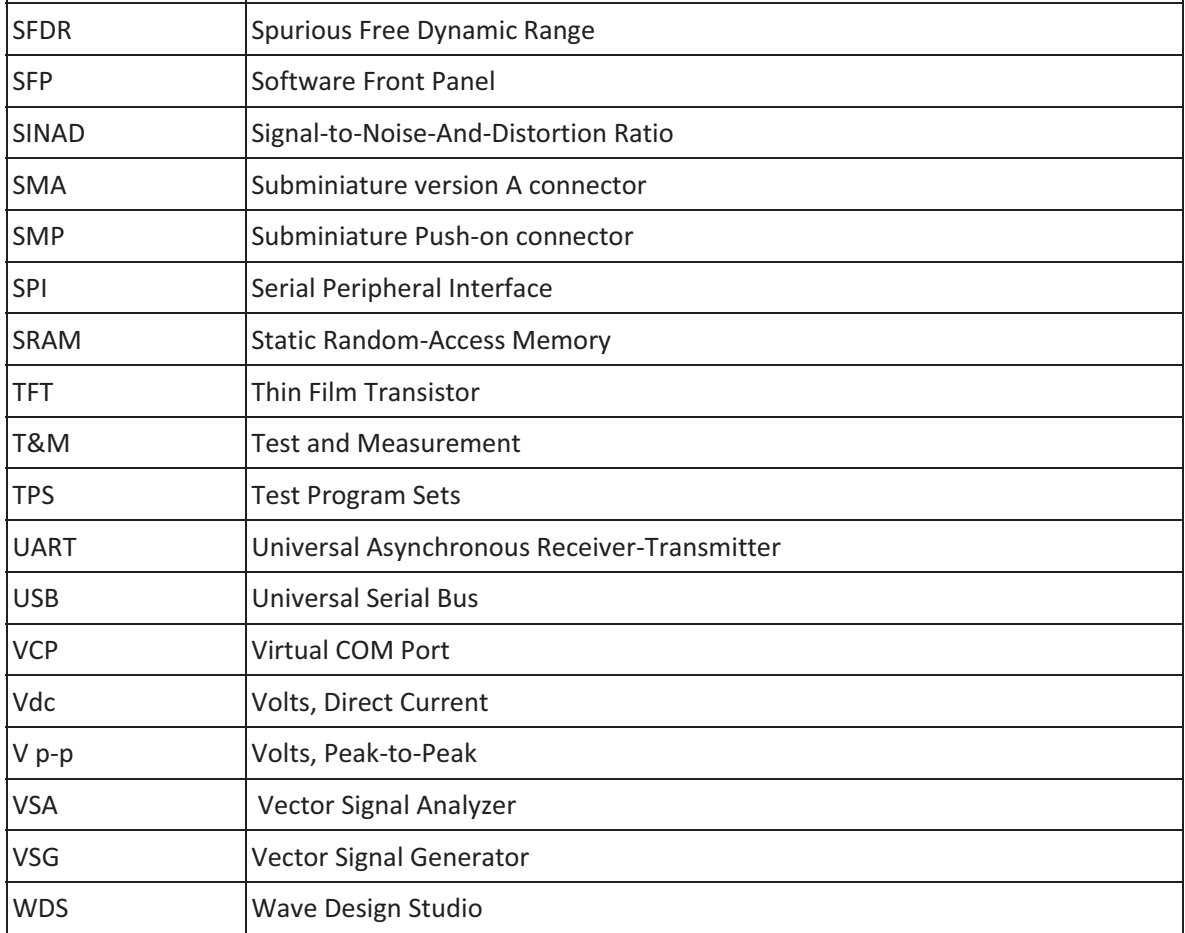

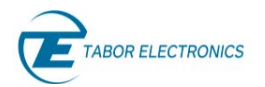

Lucid Series RF Signal Generator Benchtop User Manual

# 1 General

## 1.1 Scope

The scope of this manual is to describe the setup and operating procedures of the Lucid Series RF Analog Signal Generator. The manual covers the following models listed in the below ordering information.

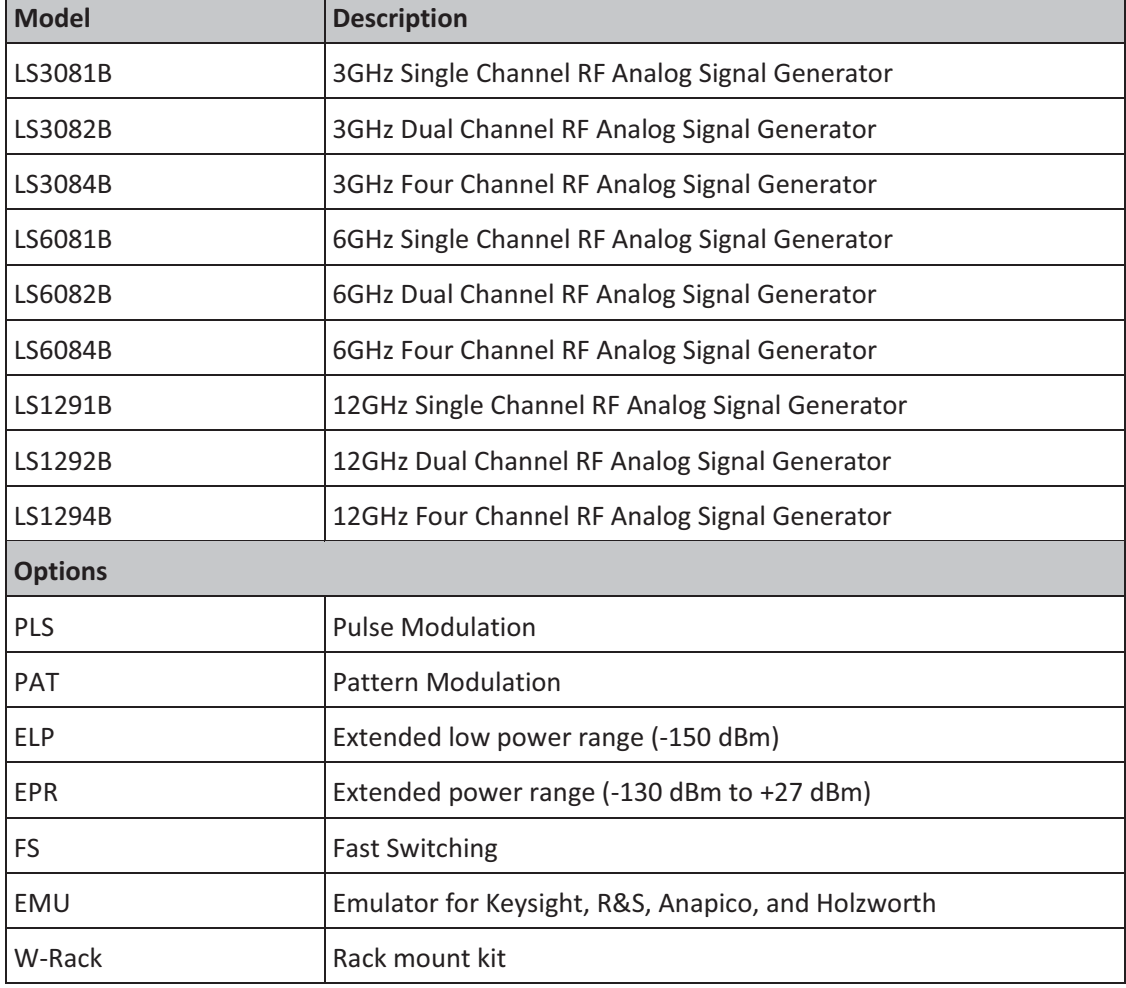

#### Table 1.1 Ordering Information

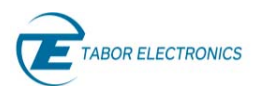

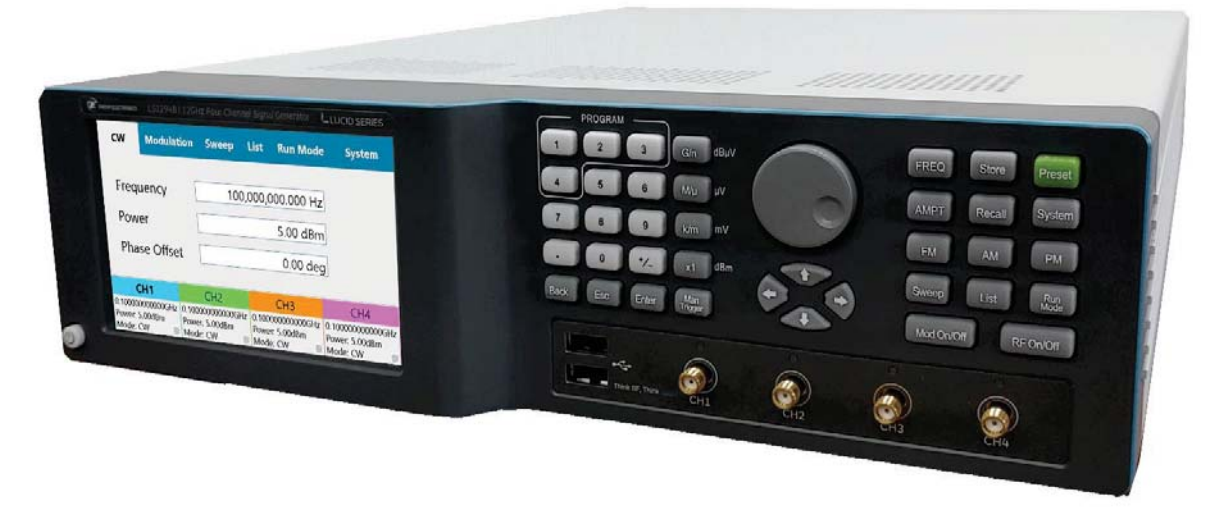

Figure 1.1 LS1294B – 12GHz Four Channel RF Analog Signal Generator

## 1.2 Software Support

The **Lucid Control Panel** is a software package that comes on a CD supplied with the device. It enables full control and programming of your Tabor Electronics Lucid series RF analog signal generators via a user-friendly graphical user interface. The **TE Update Tool** is a utility for updating the Lucid device FPGA. The **Lucid Programming Manual** lists and describes the set of SCPI-compatible (Standard Commands for Programmable Instruments) remote commands used to operate the Lucid devices.

The programs and the user manuals can be downloaded from the Tabor Electronics website at http://www.taborelec.com/downloads.

## 1.3 Document Conventions

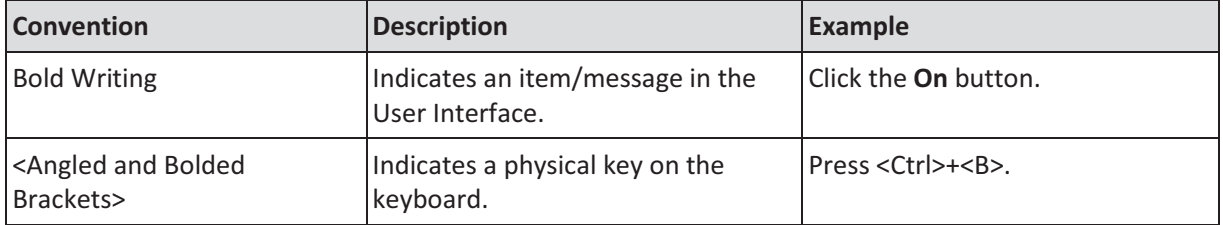

#### **Caution!**

- A Caution indicates instructions, which, if not followed, may result in damage to the equipment or to the loss of data.

#### **Note**

- A Note provides additional information to help obtain optimal equipment performance.

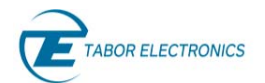

**Idea** 

- An Idea provides an alternate procedure to obtain the same results.

## 1.4 Safety

To avoid Electrical Shock, fire or personal injury:

- Use only the proper power cord and certified for the country of use.
- This product is grounded through the grounding conductor of the power cord. To avoid electrical shock, the grounding conductor must be connected to the ground. Before connecting to the power input or output, ensure that the product is properly grounded.
- Do not operate this product with removed covers or panels.
- Observe all the ratings and markings on the product. Search this manual for further rating information, before connecting to it. Do not apply potential that is higher than the maximum rating.
- Do not operate in dark or wet conditions.
- Do not operate in an explosive environment. Keep product clean and dry.

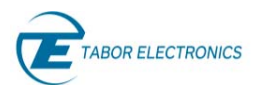

## 1.5 Maintenance

## 1.5.1 Preventive Maintenance

There are no hardware adjustments within Lucid Generators. Tabor Electronics Ltd., recommends that the Lucid Generator is calibrated every 12 months or whenever a problem is suspected. The specific calibration interval depends upon the accuracy required. No periodic preventive maintenance is required.

## 1.5.2 Long Term Storage or Repackaging For Shipment

If the instrument is to be stored for a long period of time or shipped immediately, proceed as directed below. If you have any questions, contact your local Tabor Electronics representative or the Tabor Electronics Customer Service Department.

- 1. Repack the instrument using the wrappings, packing material and accessories originally shipped with the unit. If the original container is not available, purchase replacement materials.
- 2. Be sure the carton is well sealed with strong tape or metal straps.
- 3. Mark the carton with the model and serial number. If it is to be shipped, show sending and return address on two sides of the box.

If the instrument is to be shipped for service or repair, the following information must be included with the shipment:

- $\bullet$ Name and address of the owner.
- $\bullet$ Record the model and serial number of the instrument, options, and firmware version.
- $\bullet$  Note the problem and symptoms – detailed information will help in verifying the problem
	- What was the instrument setup?
	- Did the unit work; then fail?
	- What other equipment was connected to the generator when the problem occurred?
- The name and telephone number of someone familiar with the problem who can be contacted by Tabor Electronics if any further information is required.
- Show the returned authorization order number (RMA) as well as the date and method of shipment.

#### **Note**

- Always obtain a return authorization number from the factory before shipping the instrument to Tabor Electronics.

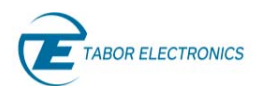

# 2 Introduction

The Lucid Series benchtop platform offers up to 4 phase coherent channels in a standalone compact unit. The series feature 3, 6 and 12 GHz models in single, dual or four channel versions, all sharing the very same industry leading highlighted features. It provides extremely fast switching speed, superior signal integrity and purity, and a removable memory card for maximum security. It comes with all the necessary modulated signals for analog communication systems, and with built in LAN and USB interfaces. The Lucid Series is designed to meet today's most demanding requirements that is needed from the R&D benches to the production lines.

## 2.1 Unpacking

Check that the packaging is undamaged. If packaging is damaged, notify the carrier immediately. The Lucid benchtop model instrument is supplied with:

- Power cord with a plug according to customer country standard.
- USB cable for connecting a control PC to the instrument.
- CD with Lucid software, user manual and instrument drivers.

#### **Caution!**

- The Lucid Series RF Signal Generator ships in an antistatic package to prevent damage from electrostatic discharge (ESD). When storing the unit, use the antistatic case.

## 2.2 Front Panel Controls

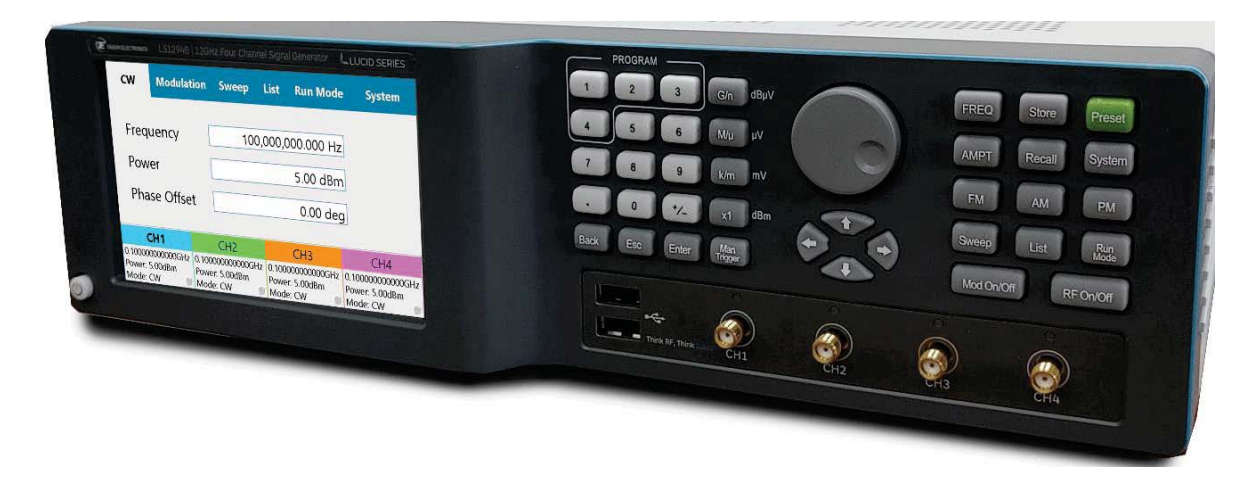

#### Figure 2.1 LS1294B Front Panel

- -**Power Button** – Turn on or off the device.
- - **5" Touch LCD Display** – 800x480 TFT display PCAP(Projected Capacitive Touch Panel) touch screen for controlling the device.

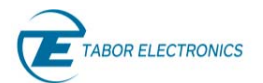

- **Numeric Keypad Program 1 4**  Select the channel, 1 up to 4, to show on the display.
- **Numeric Keypad**  Enter numeric values.
- G/n Button Select GHz, nsec or dBμV units depending on selected parameter.
- M/μ Button Select MHz, μsec or μV units depending on selected parameter.
- **k/m Button** Select kHz, msec or mV units depending on selected parameter.
- x1 Button Select x1 (default unit) or dBm units depending on selected parameter.
- **Back** The backspace key deletes the last entered character.
- **Esc**  Has two functions:
	- 1. When in edit mode, cancels edit operation, restores last value and returns to the main function screen.
	- 2. When operating the device from a remote interface, none of the front panel buttons are active except the Local button. When pressed, it restores control to front panel buttons.
- **Enter:**
	- 1. When multiple parameters are displayed on the screen, the cursor and the dial scroll through the parameters. Pressing Enter selects the parameter for edit. After the parameter has been modified, the Enter button locks in the new variable and releases the buttons for other operations.
	- 2. When a parameter is modified, Enter can be used to replace the x1 suffix key.
	- 3. When a discrete parameter is selected, Enter toggles between the values.
- **Man Trigger** Manual trigger button, used instead of an external trigger signal.
- **Dial** Turning the dial clockwise or counterclockwise works like the arrow UP and Down keys. Pushing the dial works like the Enter button.
- **Arrow Up, Down, Left, Right** Has two functions:
	- 1. When multiple parameters are displayed on the screen, the arrow and the dial scroll through the parameters.
	- 2. When a parameter is selected for editing, arrow buttons right or left move the cursor accordingly. Arrow buttons up or down modifies parameter value accordingly.
- **FREQ Button** Select the frequency field in the CW (carrier wave) settings tab.
- **AMPT Button** Select the power field in the CW (carrier wave) settings tab.
- **FM Button** Select the frequency modulation screen.
- **Sweep Button** Select the sweep screen tab.
- Store Button Store current settings on selected memory device. Click the button to display a list of setting files, use the dial to scroll the list and push then the dial to store the settings in the file.
- **Recall Button** Recall stored configuration.

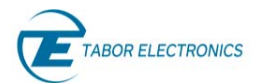

- **AM Button** Select the amplitude modulation screen.
- -**List Button** – Select the list screen tab.
- -**Preset Button** – Restore to factory defaults.
- $\bullet$ **System Button** – Select the system screen tab.
- **PM Button** Select the phase modulation screen.
- **Run Mode**  Select the run mode screen tab.
- Mod On/Off Set the selected modulation to on/off.
- RF On/Off Set the selected output RF channel to on/off.

## 2.3 Front Panel Connectors

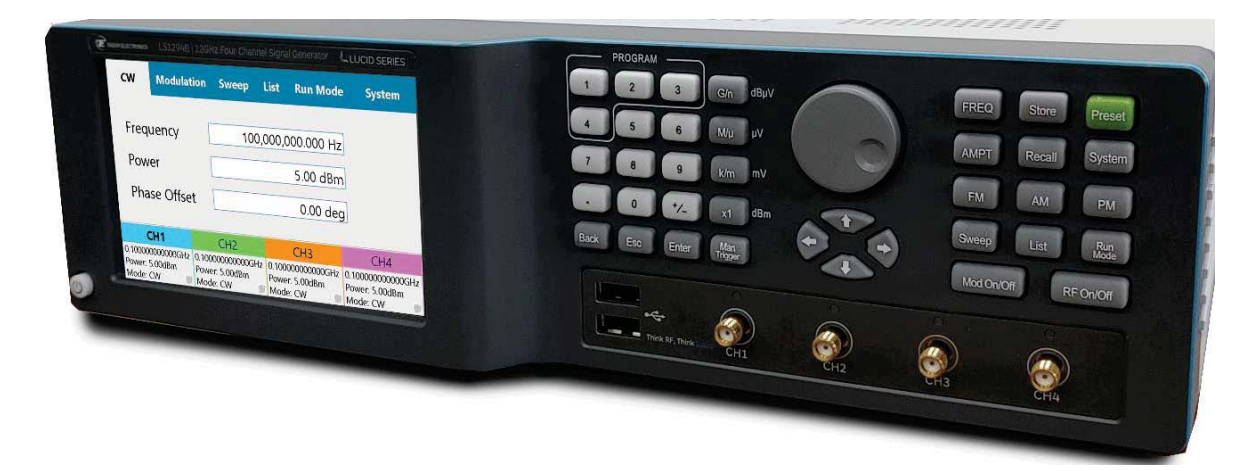

Figure 2.2 Front Panel with 4 Channels

- CH1...CH4 Up to four SMA type connectors for RF signal output.
- **· USB** Two USB 2 Type A interfaces for connecting a USB device (FAT32) such as a memory device for storing and recalling instrument setups, keyboard or mouse.

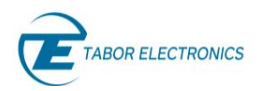

## 2.4 Rear Panel Connectors

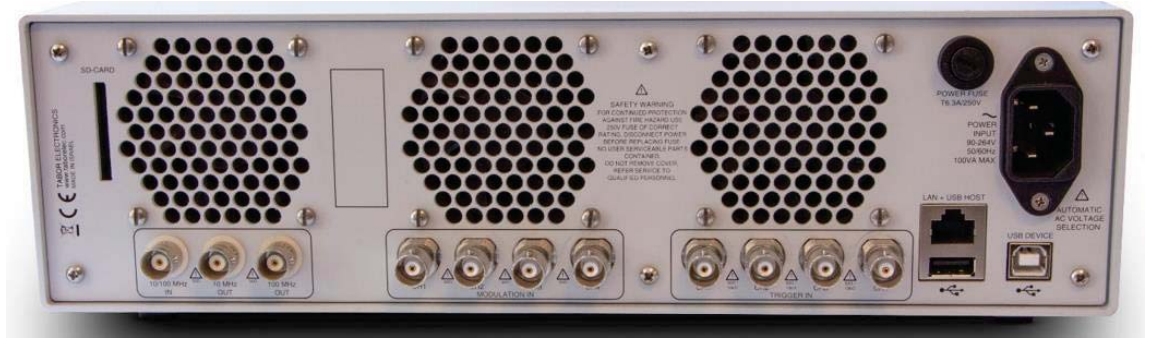

Figure 2.3 Rear Panel for 4 Channels

- **10/100MHz IN** BNC type connector for external 10 MHz or 100 MHz signal. This input is normally used for synchronizing system components to a single clock reference.
- **10 MHz OUT** BNC type connector for 10 MHz signal output. The output is used to synchronize other system devices to the Lucid Benchtop clock reference.
- 100 MHz OUT BNC type connector for 100 MHz signal output. The output is used to synchronize other system devices to the Lucid Benchtop clock reference.
- **MODULATION IN** Up to four BNC type connectors, one for each channel, for an input from an external amplitude modulation source.
- **TRIGGER IN** Up to four BNC type connectors, one for each channel, for an input from an external trigger source.
- **LAN + USB HOST** 
	- $\bullet$ **RJ45** – 100BaseT Ethernet connector for connecting a control PC via the LAN.
	- ◆ USB Type A USB 2 Type A interface for connecting a USB device (FAT32) such as a memory device for storing and recalling instrument setups, keyboard or mouse.
- **USB DEVICE** USB 2 Type B connector for connecting a control PC.
- **AC Power Socket** 3 Pins IEC320 C14 Inlet Power Plug Socket.
- SD CARD Removable SD card for instrument security. It is used for storing all data about used frequencies for PATTERN in the Modulation, the List, and System tabs.
	- $\bullet$ Min capacity 4GB
	- $\ddot{\phantom{a}}$ Max capacity 16GB
	- $\bullet$ Speed grade 10
	- Can be used with SD to micro SD adapter
- **POWER FUSE T6.3A/250V** Fuse glass 6.3 A 250 VAC 5X20 mm Slo-Blo.

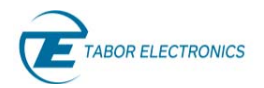

#### **Note**

• The Lucid generator will automatically revert to external reference when a signal is detected at its input.

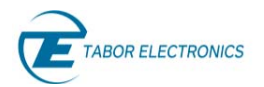

# 3 Benchtop GUI

## 3.1 CW Tab

The CW (Carrier Wave) tab becomes available on the front panel display after power-up of the generator. From here the user can set the basic output parameters of the generator.

| <b>CW</b>                                      | <b>Modulation</b> | Sweep | List.           | <b>Run Mode</b>                  | <b>System</b>               |
|------------------------------------------------|-------------------|-------|-----------------|----------------------------------|-----------------------------|
| Frequency<br>Power                             |                   |       |                 | 1,000,000,000.000 Hz<br>5.00 dBm |                             |
| <b>Phase Offset</b>                            |                   |       |                 | $0.00$ deg                       |                             |
|                                                |                   |       | CH <sub>2</sub> |                                  |                             |
| Frequency: 1.000000000000GHz<br>Power: 5.00dBm |                   |       | Phase: 0.0deg   | Mode: CW                         | <b>Run Mode: Continuous</b> |

Figure 3.1 CW & Modulation Tab

- **Channel Bar** The bar shows the available channels and which channel that is selected. Selected channel is denoted by a bold font.
- **Status Bar** The bar at the bottom of the screen displays a summary of the system status and is shown in all tabs.
	- **Frequency** The CW frequency.
	- **Power** The power (amplitude) of the output signal (in dBm).
	- $\bullet$ **Phase** – The phase offset of the signal (0 – 360 deg.).
	- **Mode**  Shows which modulation is on (press Mode ON/Off in the respective modulation window).
		- **CW** Carrier wave (default)
		- **AM,ON** Amplitude modulation
		- **FM, ON** Frequency modulation
		- **PM, ON** Phase modulation
		- **PULSE ON** Pulse modulation
		- **PATT,ON** Pattern modulation
		- **FRSW, ON** Frequency sweep mode is selected.
		- **PRSW,ON** Power sweep mode is selected.
		- **LIST,ON** List mode is selected.
	- **Run Mode:** 
		- **Continuous** The device will generate a signal when the user clicks the RF OUT On button.

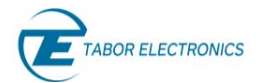

- **Trigger** The device waits for an external trigger event.
- **LED** 
	- **Gray** The output RF channel is off.
	- **Green** The output RF channel is on.
- **Frequency** Sets the generator's basic frequency in Hz. You cannot enter a frequency smaller than the minimum frequency. Refer to 4 Lucid Benchtop Specifications, page 34 for valid frequency range.
- **Power** Sets the power (amplitude) of the generator's output signal (in dBm). The default value is 5.00 dBm.
- **Phase Offset** Sets the phase offset of the signal. Phase offset range is between **0 degrees** to **360 degrees**.

The default value is 0 degrees.

## 3.2 Modulation Tab

The user can set the basic output parameters of the generator in the Modulation tab. The modulation types that are available depends on the installed options.

### 3.2.1 AM – Amplitude Modulation

| <b>CW</b>                                      | <b>Modulation</b> | <b>Sweep</b>       | <b>List</b> | <b>Run Mode</b>             | <b>System</b>                        |
|------------------------------------------------|-------------------|--------------------|-------------|-----------------------------|--------------------------------------|
| Frequency<br>Depth                             |                   | 10,000 Hz<br>50.0% |             |                             | <b>AM</b><br><b>FM</b>               |
| Source                                         |                   |                    |             | Internal                    | PM<br><b>PULSE</b><br><b>PATTERN</b> |
|                                                |                   | CH <sub>1</sub>    |             |                             |                                      |
| Frequency: 1.000000000000GHz<br>Power: 5.00dBm | Phase: 0.0°       |                    | Mode: CW    | <b>Run Mode: Continuous</b> |                                      |

Figure 3.2 AM – Amplitude Modulation

- **Frequency** Set the modulation frequency (Hz/kHz).
- **Depth** Set the AM modulation in percent of the carrier wave amplitude.
- **Source** The Enter key of the front panel will toggle the values.
	- **Internal** Use the screen modulation parameters.

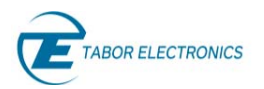

- **External** Use an AM source connected to the generator's MODULATION IN connector located on the rear panel. The Generator will accept modulating signals between DC and 100
- kHz within  $\pm 1$  V (2 V p-p) amplitude.
- Push the **Mod On/Off** button on the device front panel to start the modulation and then **RF On/Off** button to output the signal.

#### 3.2.2 FM – Frequency Modulation

Select on the device display the Modulation tab, and then click the FM button to show the frequency modulation parameters. You can also push the FM button on the front panel to show the screen.

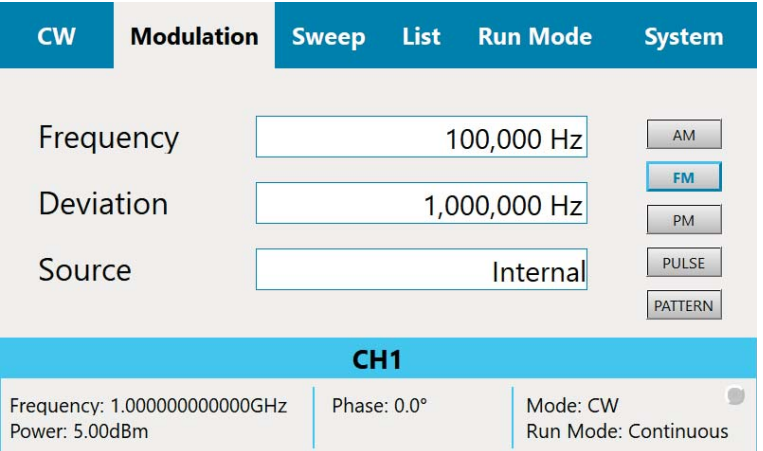

Figure 3.3 FM – Frequency Modulation

- **Frequency** Set the modulation Frequency (Hz).
- **Deviation** Set the frequency deviation of the carrier wave in (Hz).
- **Source**:
	- **Internal** Use the screen modulation parameters.
	- $\bullet$  **External** – Use an FM source connected to the generator's MODULATION IN connector located on the rear panel. The Generator will accept modulating signals between  $\pm 1$  V (2 V p-p) amplitude.
- Push the **Mod On/Off** button on the device front panel to start the modulation and then **RF On/Off** button to output the signal.

#### 3.2.3 PM – Phase Modulation

Select on the device display the Modulation tab, and then click the PM button to show the phase modulation parameters. You can also push the PM button on the front panel to show the screen.

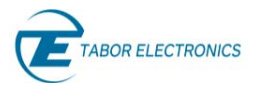

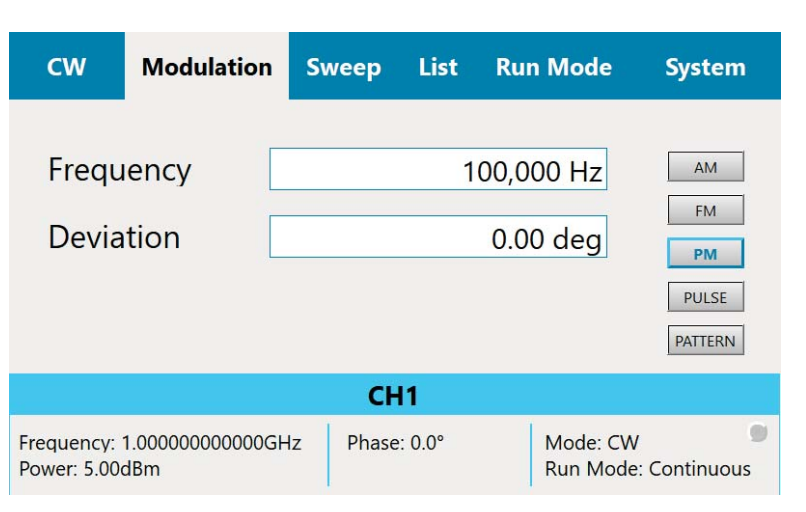

Figure 3.4 PM – Phase Modulation

- **Frequency** Set the modulation Frequency (Hz).
- -**Deviation** – Set the phase deviation degree of the modulation frequency.
- - Push the **Mod On/Off** button on the device front panel to start the modulation and then **RF On/Off** button to output the signal.

## 3.2.4 Pulse Definition

Select on the device display the Modulation tab, and then click the PULSE button to show the pulse parameters.

#### **Note**

- The **PULSE** button is only available if the device has the Pulse option installed.

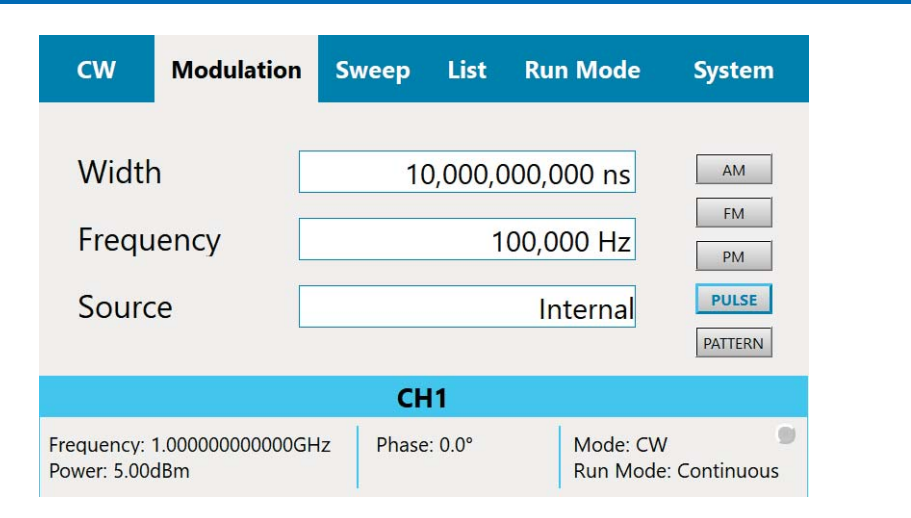

Figure 3.5 Pulse Definition

• Width – Set the pulse modulation width. Use the push buttons on the front panel to select units.

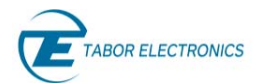

- **Frequency** Set the pulse frequency in Hz.
- - **Source**:
	- $\bullet$ **Internal** – Use the screen modulation parameters.
	- $\ddot{\bullet}$  **External** – Use a pulse source connected to the generator's MODULATION IN connector located on the rear panel. The Generator will accept modulating signals between  $\pm 1$  V (2 V pp) amplitude.
- Push the **Mod On/Off** button on the device front panel to start the modulation and then **RF On/Off** button to output the signal.

#### 3.2.5 Pattern Sequence

Select on the device display the Modulation tab, and then click the PATTERN button to show the pattern sequence parameters. You can set a sequence of pulses according to the list of pulses where each step in the list defines a pulse Time On and Time Off time and the number of Loops.

#### **Note**

• The PATTERN button is only available if the device has the PAT option installed.

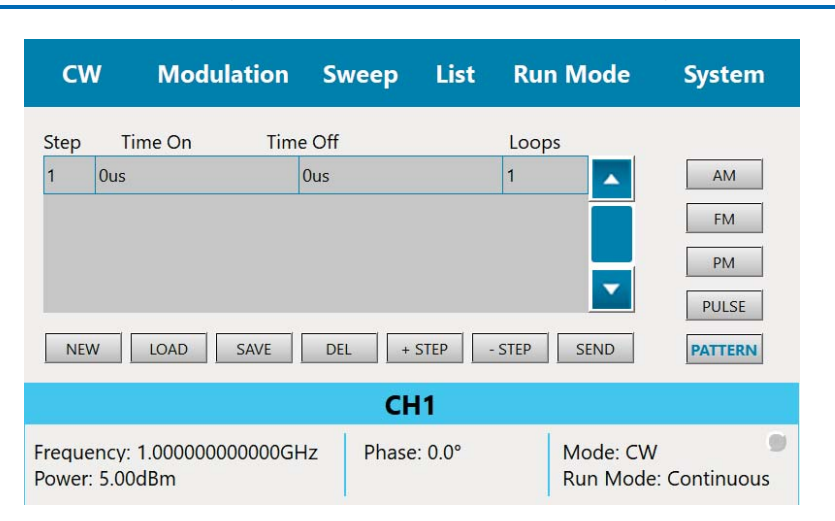

Figure 3.6 Pattern Sequence

Define a patter according to the steps below.

- 1. **NEW**  Click the button to create a new Pattern.
- 2. **LOAD**  Click the button to select a file to load.
- 3. **SAVE**  Click the button to save the Pattern in a JSON (JavaScript Object Notation) format. You can save to a new name (valid name is only numbers) or overwrite an old file. You can select to store the data on the SD card.
- 4. **DEL** Click the button to select a file to delete.
- 5. **+STEP** Click the button to add a new step.

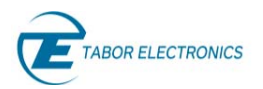

- 6. Enter the duration of the pulse (Time On), the delay for next pulse (Time Off), and the number of repetitions (Loops) of this step.
- 7. **-STEP** Click the button to delete the last step.
- 8. **SEND** Click the button to upload the Pattern to the instrument.

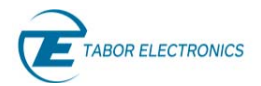

## 3.3 Sweep Tab

The Sweep tab menu allows you to define a signal that sweeps over a frequency or power range. You can also push the Sweep button on the front panel to show the screen.

Two **Sweep Types** are available:

- **FREG**  Frequency based, where the signal sweeps from one frequency to the next, maintaining the same amplitude.
- **PWR**  Power based, where the signal sweeps from one amplitude to the next, maintaining the same frequency.

#### 3.3.1 Frequency Sweep

Select the Sweep tab, and then click the FREQ button. You can now define a signal that sweeps from one frequency to the next, maintaining the same amplitude.

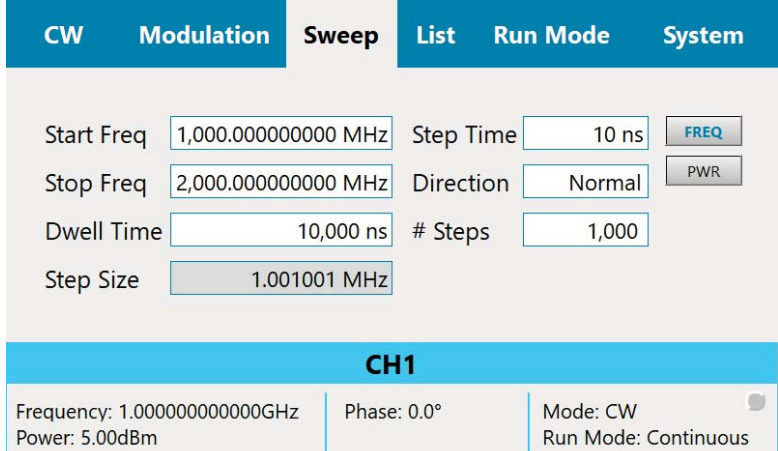

#### Figure 3.7 Frequency Sweep

Following are the details of the frequency-based Sweep menu:

- **Start Freq** sets the sweep start frequency (in Hz).
- **Stop Freq** sets the sweep stop frequency (in Hz).
- **Dwell Time**  sets the sweep dwell time that is the duration of the entire sweep.
- **Step Size**  sets the size of each step (in Hz) in the sweep. The value displayed in **# Steps** changes accordingly.
- **Step Time**  sets the step dwell time. The value displayed in **Dwell Time** changes accordingly.
- **Direction** sets the sweeping direction:
	- **UpDown** to sweep from start frequency to stop frequency; then, from stop frequency to start frequency .
	- $\bullet$ **Normal** – to sweep from start frequency to stop frequency.

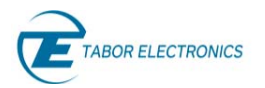

- **# Steps** – sets the number of steps in one sweep (including **Start** and **Stop**). The value displayed in **Step Size** changes accordingly.

#### 3.3.2 Power Sweep

Select the Sweep tab, and then click the PWR button. You can now define a signal that sweeps from one amplitude to the next, maintaining the same frequency.

| <b>CW</b>                                                                 | <b>Modulation</b>            | <b>Sweep</b>                                           | <b>List</b>          | <b>Run Mode</b>                         | <b>System</b>             |  |  |
|---------------------------------------------------------------------------|------------------------------|--------------------------------------------------------|----------------------|-----------------------------------------|---------------------------|--|--|
| <b>Start Power</b><br><b>Stop Power</b><br>Dwell Time<br><b>Step Size</b> |                              | $-5.00$ dBm<br>5.00 dBm<br>10,000,000 ns<br>1.1111 dBm | Direction<br># Steps | Step Time 1,000,000 ns<br>Normal<br>10  | <b>FREQ</b><br><b>PWR</b> |  |  |
| CH <sub>1</sub>                                                           |                              |                                                        |                      |                                         |                           |  |  |
| Power: 5.00dBm                                                            | Frequency: 1.000000000000GHz | Phase: 0.0°                                            |                      | Mode: CW<br><b>Run Mode: Continuous</b> |                           |  |  |

Figure 3.8 Power Sweep

- **Start Power** start power sets the start sweep amplitude (in dBm).
- **Stop Power** stop power sets the stop sweep amplitude (in dBm).
- **Dwell Time**  sets the sweep dwell time that is the duration of the entire sweep.
- **Step Size**  sets the size of each step (in dBm) in the sweep. The value displayed in **# Steps** changes accordingly.
- **Step Time**  sets the step dwell time. The value displayed in **Dwell Time** changes accordingly.
- **Direction** sets the sweeping direction:
	- $\bullet$  **UPDOWN** – to sweep from start frequency to stop frequency; then, from stop frequency to start frequency .
	- $\bullet$ **NORMAL** – to sweep from start frequency to stop frequency.
- **# Steps** sets the number of steps in one sweep (including **Start** and **Stop**). The value displayed in **Step Size** changes accordingly.

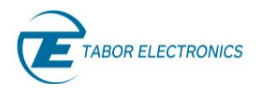

## 3.4 List Tab

The List tab enables you to create and generate a sequence of signals that can vary in frequency, power and dwell time. You can also push the List button on the front panel to show the screen.

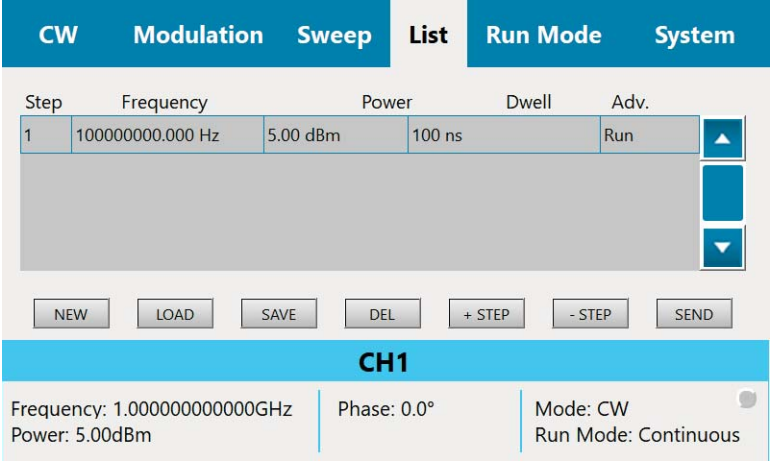

Figure 3.9 List

Define a patter according to the steps below.

- 1. **NEW**  Click the button to create a new list.
- 2. **LOAD**  Click the button to load a previously saved list.
- 3. **SAVE**  Click the button to save the list in a JSON (JavaScript Object Notation) format. You can select to store the data on the SD card or on the internal.
- 4. **DEL** Click the button to delete selected step.
- 5. **+STEP** Click the button to add a new step. Enter the following parameters:
	- a. Frequency (in Hz, kHz, MHz, or GHz) sets the step frequency.
	- b. Power (in dBm) sets the step power.
	- c. Dwell sets the duration of the step (in μs, ms, or s).
	- d. Adv. Advance, toggle the values by pushing the Enter button:
		- i. Run the Dwell Time is followed by a Run to the next step
		- ii. Wait the Dwell Time is followed by a Wait for a Trigger that advances it to the next step.
- 6. **-STEP** Click the button to delete selected line.
- 7. **SEND** Click the button to upload the list to the instrument.

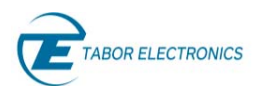

## 3.5 Run Mode Tab

The Run Mode Tab sets the mode by which the unit will run. E.g.; if the sweep starts generating the signals when the user clicks the **Run** button, or it will wait for an external trigger event. You can also push the Run Mode button on the front panel to show the screen.

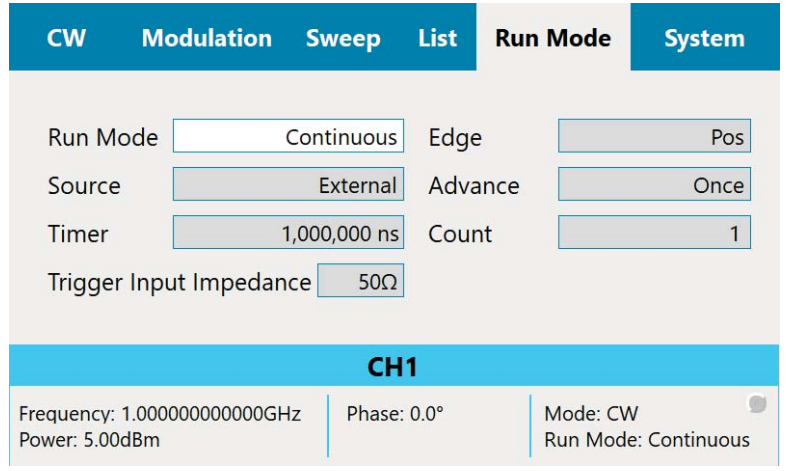

Figure 3.10 Run Mode

- **Run Mode** sets the way in which the signals are generated. The Enter key of the front panel will toggle the values.
	- $\bullet$  **Continuous** – enables running the signal continuously, as defined in the other tabs, and regardless of the trigger events. All Trigger oriented parameters are hidden.
	- **Trigger** enables running the signal, when a trigger event is detected.
- **Source** sets the source of the trigger. The Enter key of the front panel will toggle the values.
	- **Timer** sets the rate for clocked triggers (in ns, μs, ms, or s).
	- $\bullet$ **External** – an external source, connected to the Pulse/Trig-In port, issues the triggers.
	- $\bullet$ **Bus** – a trigger is issued when the user clicks the **Man Trigger** button.
- **Timer** sets the rate for clocked triggers (in ns, μs, ms, or s).
- **Trigger Input Impedance** Sets the trigger input impedance value, selectable between 50 Ω and high Z (10 kΩ).

Note: An input voltage exceeding 5 V may damage the instrument.

- **Count** sets the number of triggers that will be issued.
- **Edge**:
	- **Pos** trig on the trigger positive rising edge.
	- $\bullet$ **Neg** – trig on the trigger negative (falling) edge.
- **Advance** sets the trigger advance either in steps or as a one-time event.
	- $\bullet$  **Once** – sets the number of times a sweep or list will be generated. When the count is set to 0, unit outputs signal continuously once a trigger is accepted.

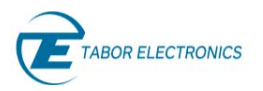

- **Step** – for every trigger that is accepted the sweep or list is advanced by 1 step. While the step is being generated, any incoming trigger is ignored until the step is completed.

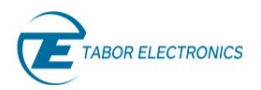

## 3.6 System Tab

The System Tab manages the setup parameters of the entire system. You can load a system file to use a previously used system configuration.

| <b>CW</b>                                      | <b>Modulation</b> | <b>List</b><br><b>Sweep</b> |           | <b>Run Mode</b>      | <b>System</b> |  |
|------------------------------------------------|-------------------|-----------------------------|-----------|----------------------|---------------|--|
|                                                |                   |                             |           |                      |               |  |
| Model                                          |                   | <b>LS1291B</b>              | SW Ver.   | $1.14 - 1.00$        | Preset        |  |
| Serial                                         |                   | 3000000                     | HW Ver.   | $0.1 - 0.1$          | Store         |  |
| Temp                                           |                   | 24.0 $°C$                   | Cal. Date | 010120               | Recall        |  |
| <b>Options</b>                                 |                   | MOD, PLS, LP, PAT           |           |                      |               |  |
|                                                |                   |                             |           |                      | Update        |  |
| CH <sub>1</sub>                                |                   |                             |           |                      |               |  |
| Frequency: 1.000000000000GHz<br>Power: 5.00dBm | Phase: 0.0°       |                             | Mode: CW  | Run Mode: Continuous |               |  |

Figure 3.11 System Tab

Following are the details of the System menu:

- **Model** The ordering model name.
- **Serial** The serial number of the generator.
- **Temp** The temperature of the generator (°C).
- **Option**s The options available in the generator.
	- **MOD** Modulation package (AM, FM, PM).
	- **PUS** Pulse generator.
	- **FS** Fast switching.
	- $\leftarrow$  **LP** Low Power (-90 dBc).
	- **EMU** Emulation, includes emulators for Keysight, Anapico, and Holzworth
	- $\bullet$ **PAT** – Pattern generator.
- **SW Ver.** The device software version x.xx-y.y.z.
	- **x.xx** GUI version.
	- **y.y** SCPI version.
	- **z** Driver build version.
- HW Ver. The FPGA FW and board version x.x-y.y.
	- **x.x** FPGA firmware version.
	- **y.y** D, E F or other is HW board version
- **Cal. Date** The time stamp of the last calibration.

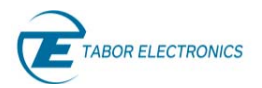

## 3.6.1 Preset

Select on the device display the System tab, and then click the **Preset** button to set the system settings to factory defaults.

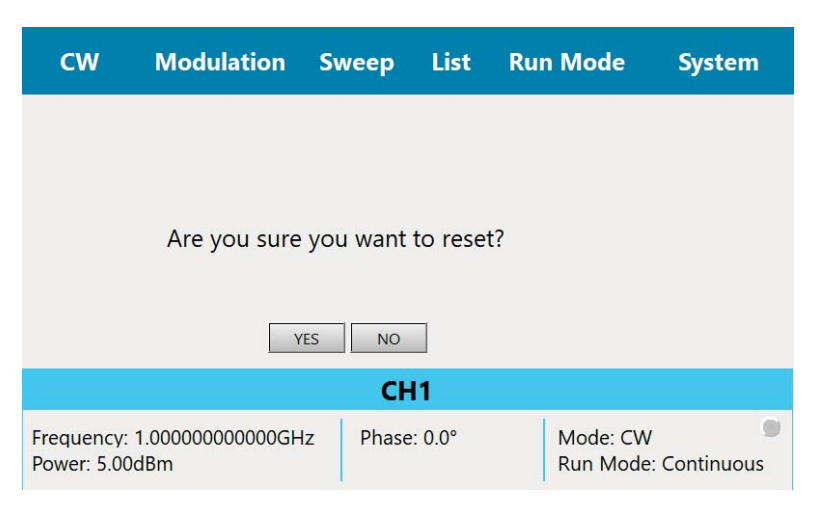

Figure 3.12 Preset Confirmation Pop-up

## 3.6.2 Store

Select on the device display the System tab, and then click the Store button to save the current settings of the entire system in a JSON (JavaScript Object Notation) format. You can select to store the data on the SD card.

| $CM$            |                                                | <b>Modulation</b>             | <b>Sweep</b> | List -      | <b>Run Mode</b>               | <b>System</b>        |
|-----------------|------------------------------------------------|-------------------------------|--------------|-------------|-------------------------------|----------------------|
| #               | <b>STORAGE</b>                                 |                               |              |             | <b>NEW OR EXISTING PRESET</b> |                      |
| system<br>$+$   |                                                | Click here to enter file name |              |             |                               |                      |
| $+$             | system                                         | 456.json                      |              |             |                               |                      |
|                 |                                                |                               |              |             |                               |                      |
| Store           |                                                |                               |              | Erase       | Cancel                        |                      |
| CH <sub>1</sub> |                                                |                               |              |             |                               |                      |
|                 | Frequency: 1.000000000000GHz<br>Power: 5.00dBm |                               |              | Phase: 0.0° | Mode: CW                      | Run Mode: Continuous |

Figure 3.13 Store Settings

- **Store** Click the button to store the system setting in selected file and storage device.
- -**Erase** – Click the button to erase the selected file.
- **Cancel** Click the button to cancel any changes.

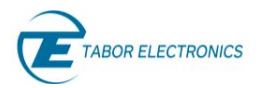

## 3.6.3 Recall

Select on the device display the System tab, and then click the **Recall** button to restore a stored settings of the entire system in a JSON (JavaScript Object Notation) format. You can select to restore the data from an SD card.

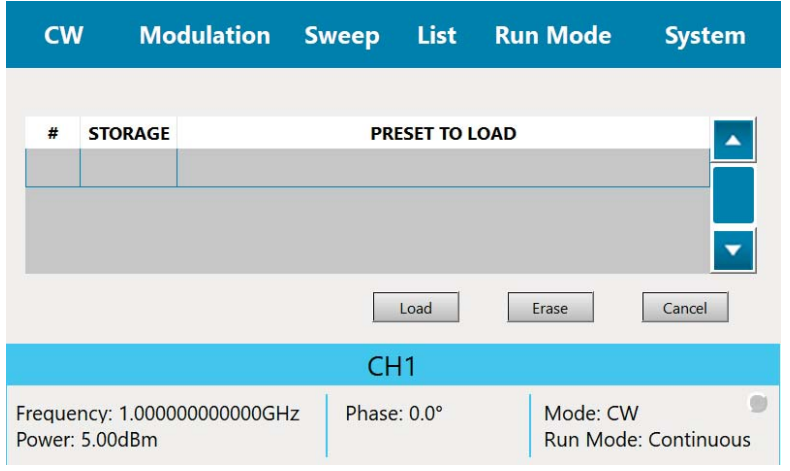

Figure 3.14 Recall Settings

- **Load** Click the button to load the system setting from selected file and storage device.
- **Erase** Click the button to erase the selected file.
- **Cancel** Click the button to cancel any changes.

## 3.6.4 LAN

Select on the device display the System tab, and then click the LAN button to show or modify the IP parameters.

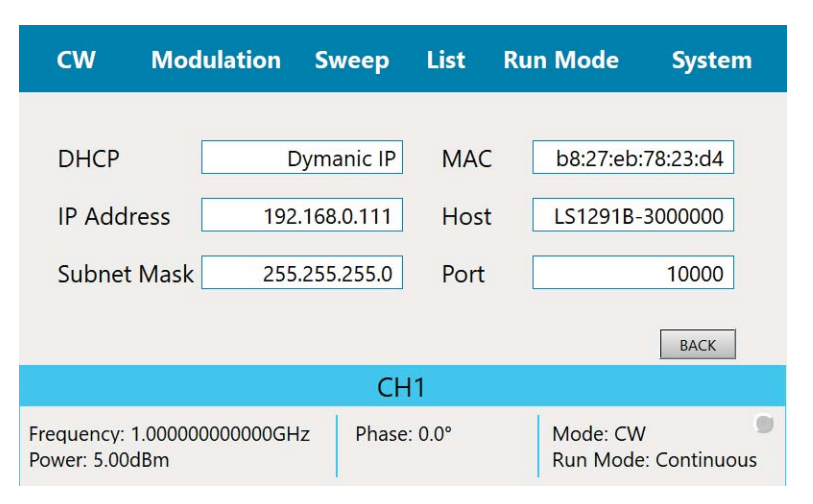

Figure 3.15 System Tab LAN

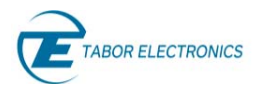

- **DHCP** Dynamic Host Configuration Protocol.
	- **Fixed** Define a static IP Address. Verify that the PC running Lucid software is on the same network (default).
	- **Dynamic** Get an IP address from the DHCP server. The IP Address, Port and Subnet Mask fields are not accessible.
- **IP Address** Define a static IP address.
- **Subnet Mask** Verify that the PC running Lucid software is on the same network.
- MAC The device MAC address.
- **Host** The device computer name.
- Port Define the SCPI port for communication. User should use a free port in the range 1 to 65535.
- **BACK** Click the button to return to the System dialog box.

## 3.6.5 Update

Select on the device display the System tab, and then click the Update button to update the device software. Refer to "Lucid Control Panel User Manual" section "Appendix FPGA Firmware Update" for how to update the FPGA firmware.

#### **Device SW Update Sequence**

- 1. Prepare on a PC an USB flash memory that is formatted to exFAT file system.
- 2. Download the "Lucid Benchtop FW x.y.z.zip" file from the Tabor Electronics website at http://www.taborelec.com/downloads to the USB flash memory.
- 3. Unzip the file. The new directory x.y.z contains two files:
	- a. benchtop fw.tar.gz
	- b. Manifest
- 4. Insert the flash memory in a free USB connector on the device.
- 5. Select on the device display the System tab, and then click the Update button to select the firmware for updating the device.

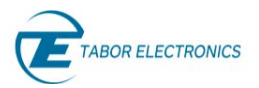

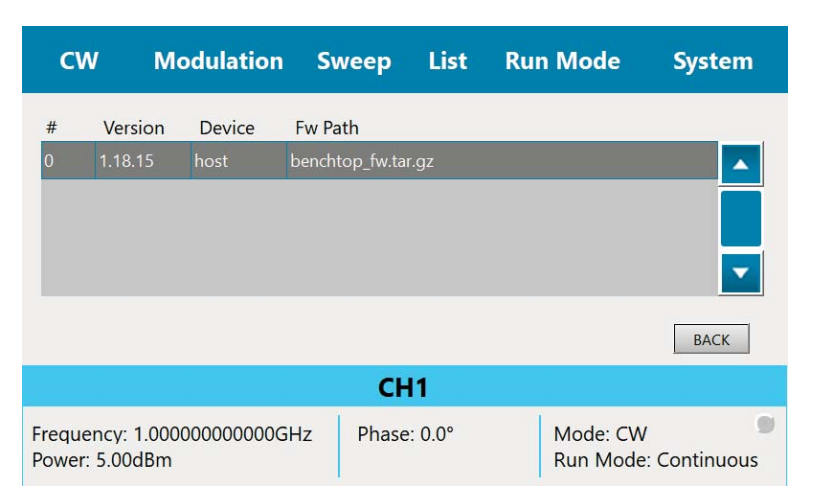

Figure 3.16 System Update

- 6. Wait for the operation to complete.
- 7. The device will reboot automatically.
- **BACK** Click the button to return to the System dialog box.

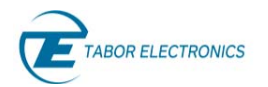

# 4 Lucid Benchtop Specifications

## 4.1 Frequency

Table 4.1 Frequency Specification

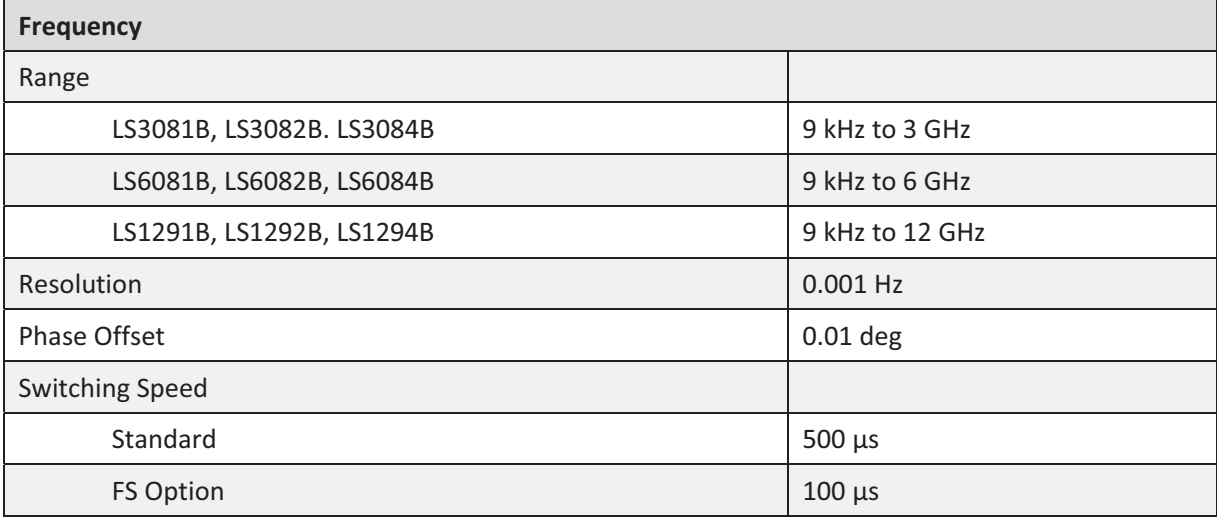

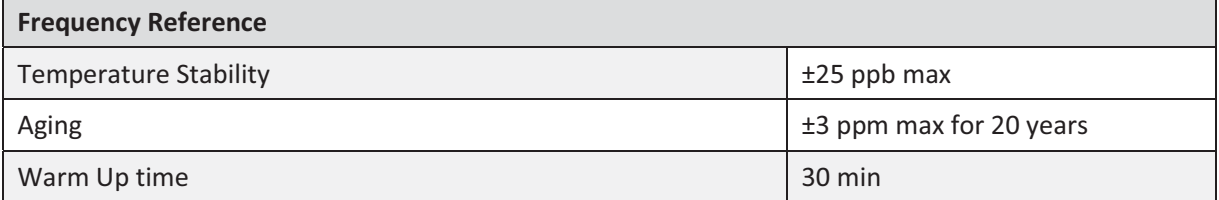

## 4.2 Amplitude

#### Table 4.2 Amplitude Specification

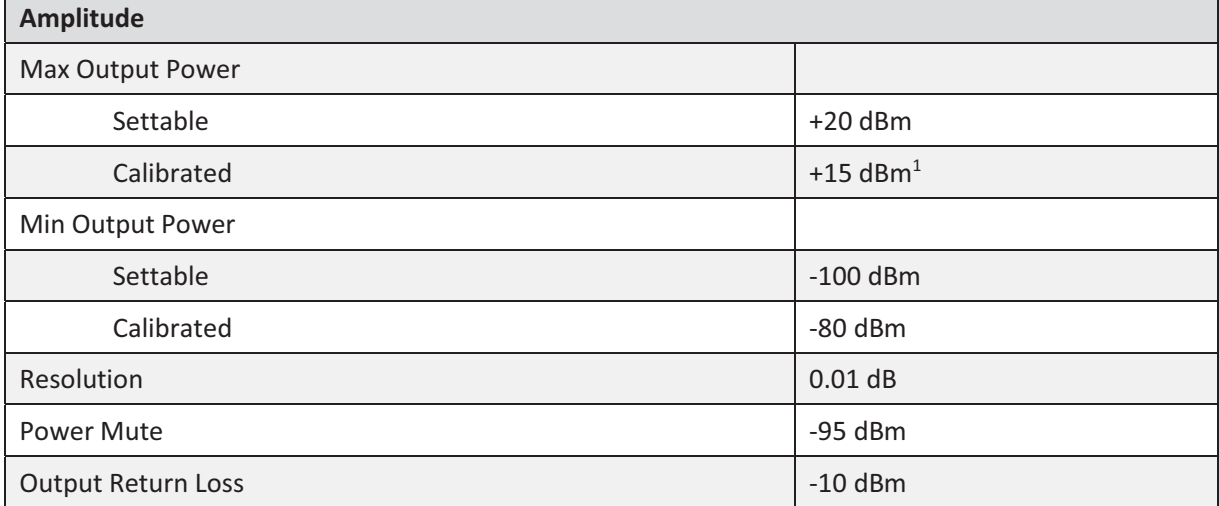

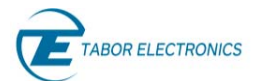

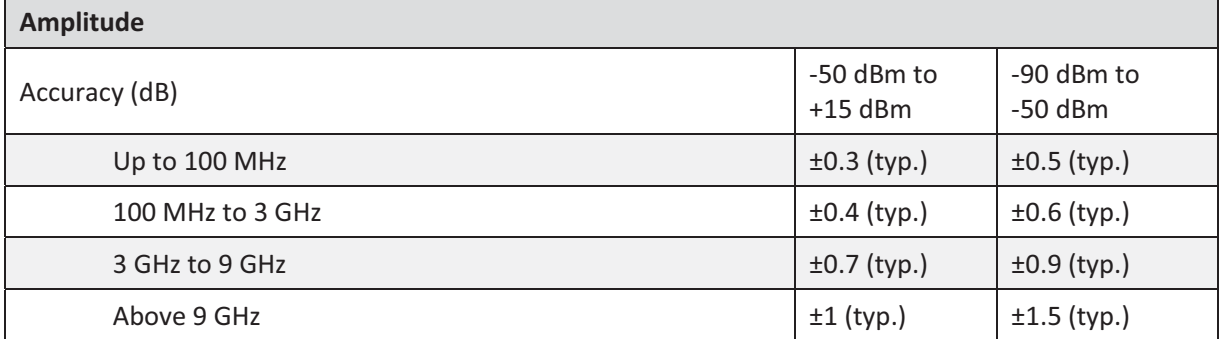

 $1$  Above 25 kHz.

## 4.3 Phase Noise and Harmonics

#### Table 4.3 Phase Noise and Harmonics Specification

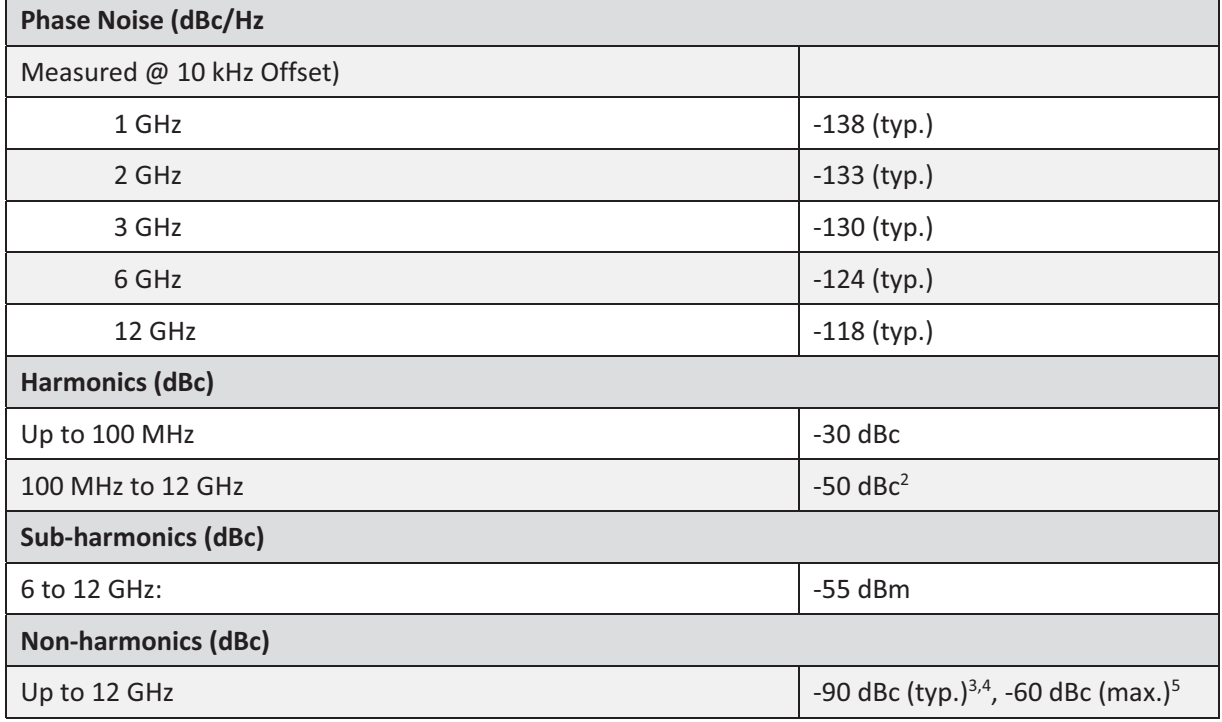

2 750 MHz to 900 MHz -35dBc (typ.).

 $3 - 60$  dBm max. @ 1 GHz, 1.5 GHz, 2.5 GHz and 3 GHz.

 $4$ -75 dBm max.  $@$  -15 dBm to +15 dBm and f> 6 GHz.

5 Boundary spurs which may appear @ -100 MHz to +100 MHz offset from CW.

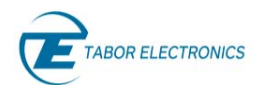

Lucid Series RF Signal Generator Benchtop User Manual

# 4.4 Modulation

#### Table 4.4 Modulation Specification

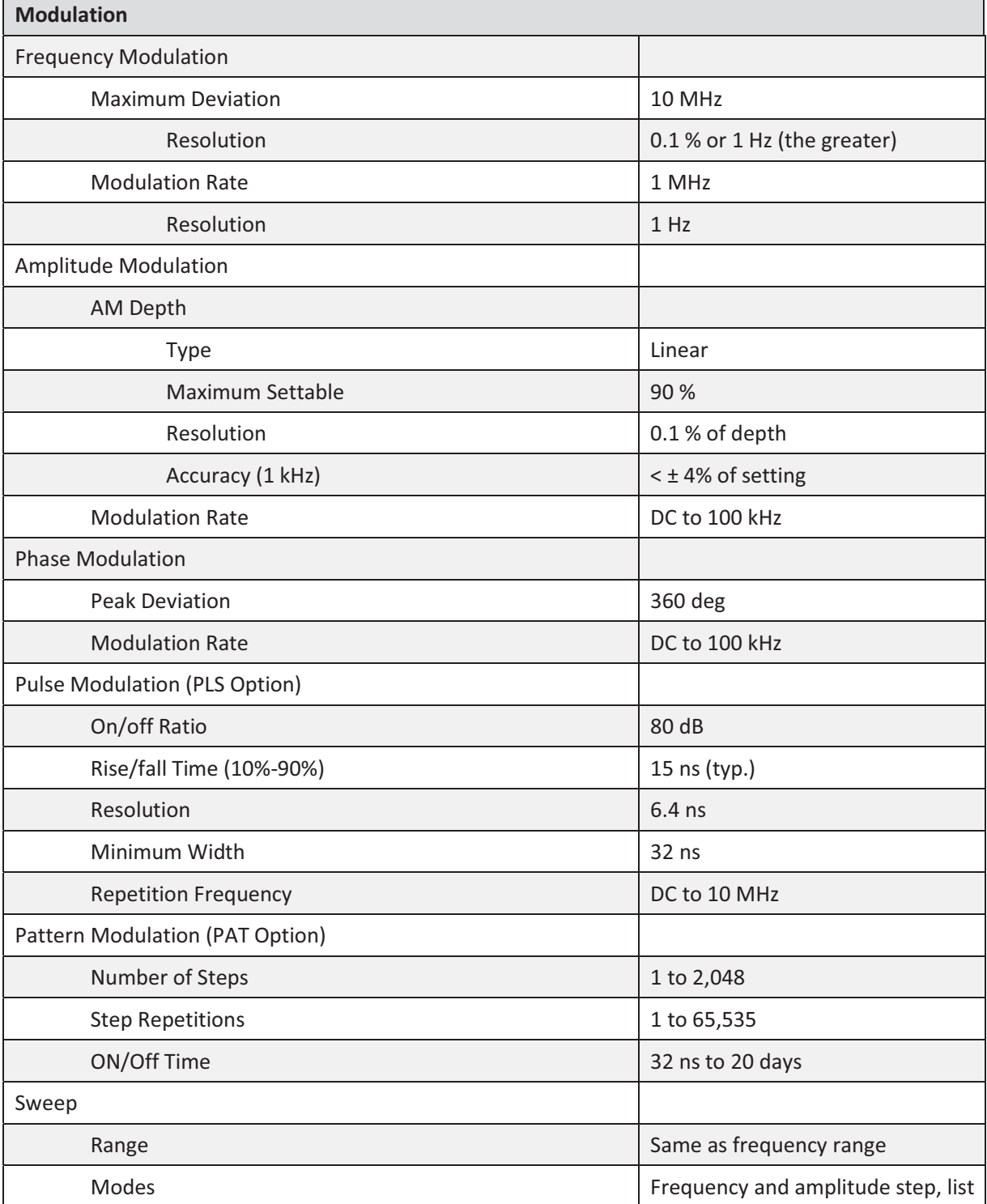

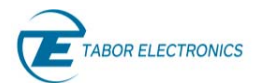

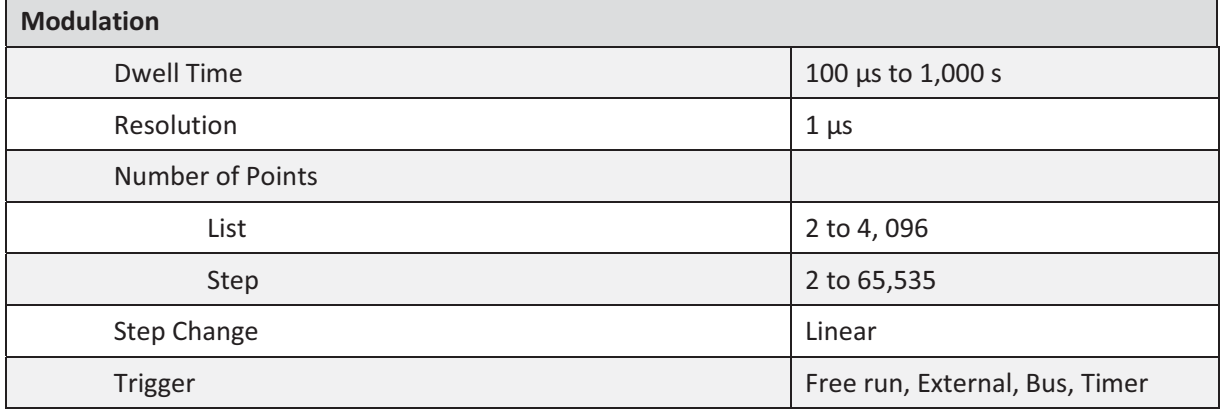

## 4.5 Inputs

#### Table 4.5 Inputs Specification

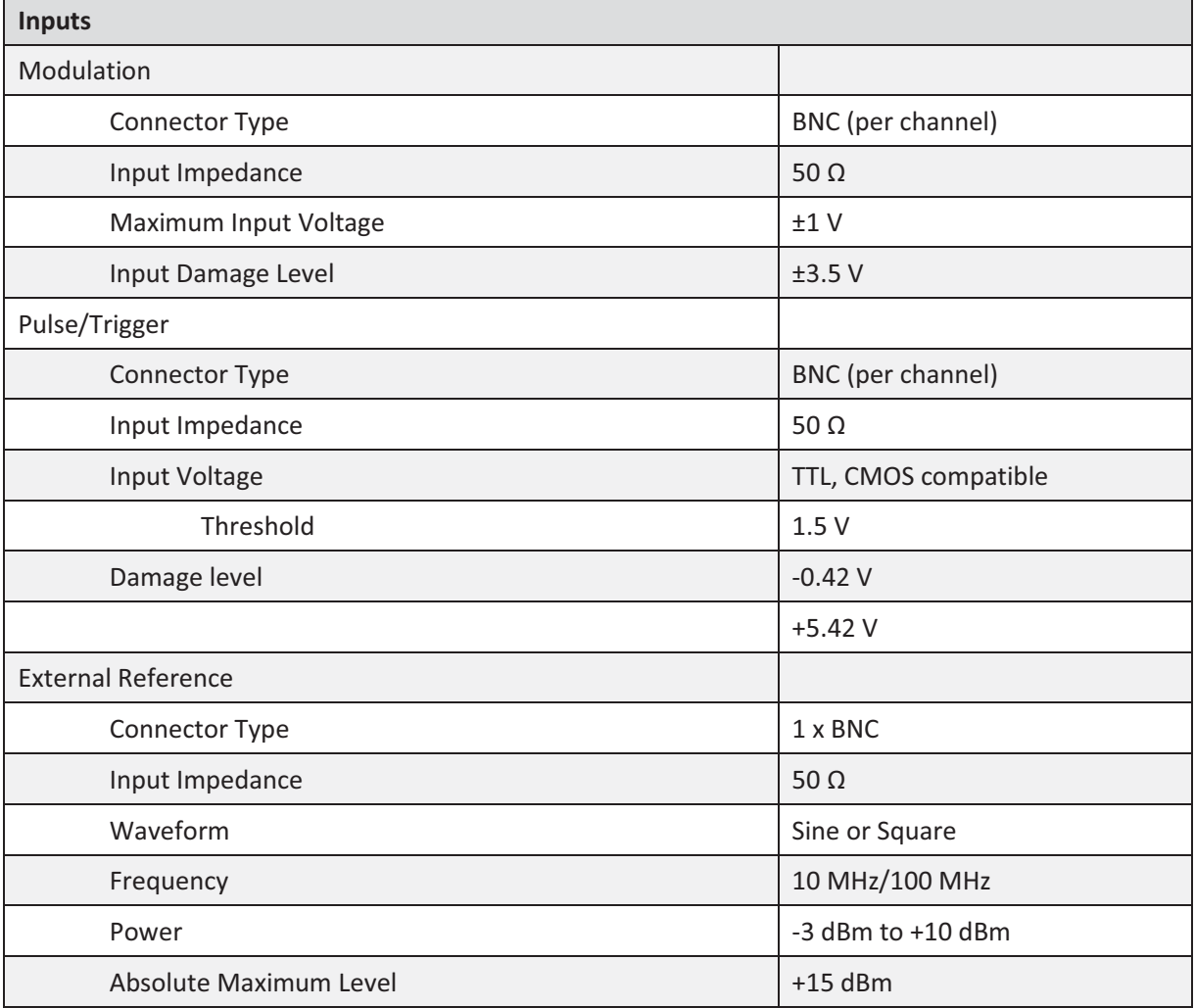

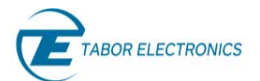

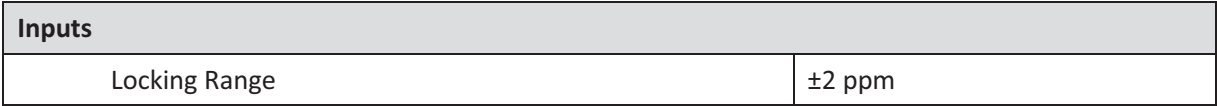

## 4.6 Outputs

 $\Gamma$ 

#### Table 4.6 Outputs Specification

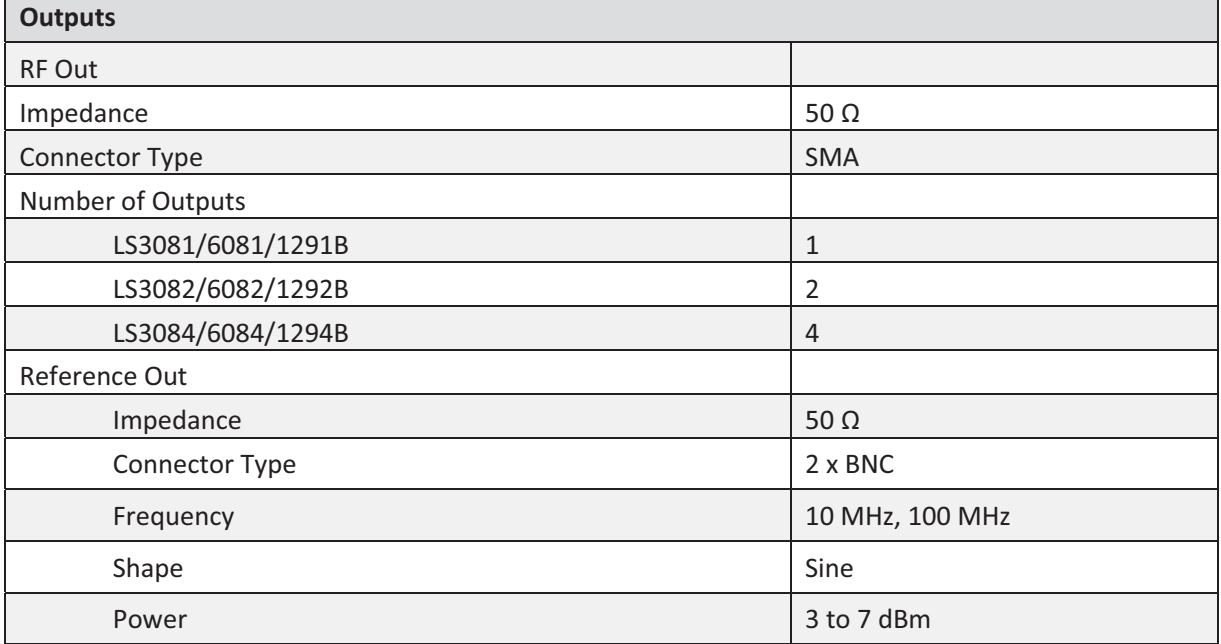

## 4.7 General

#### Table 4.7 General Specification

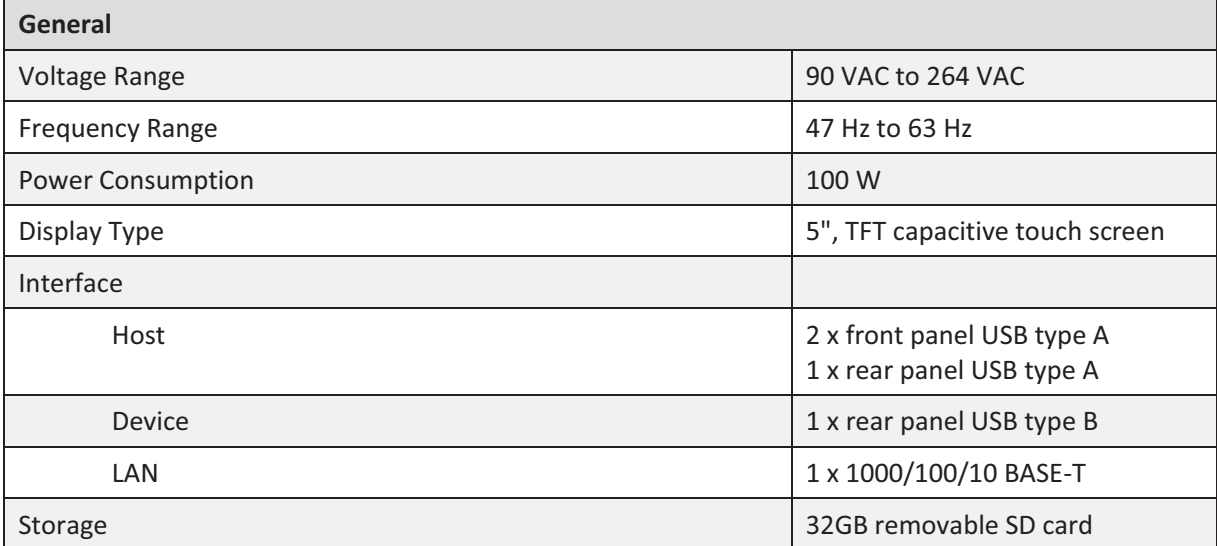

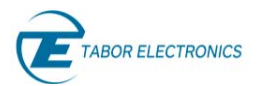

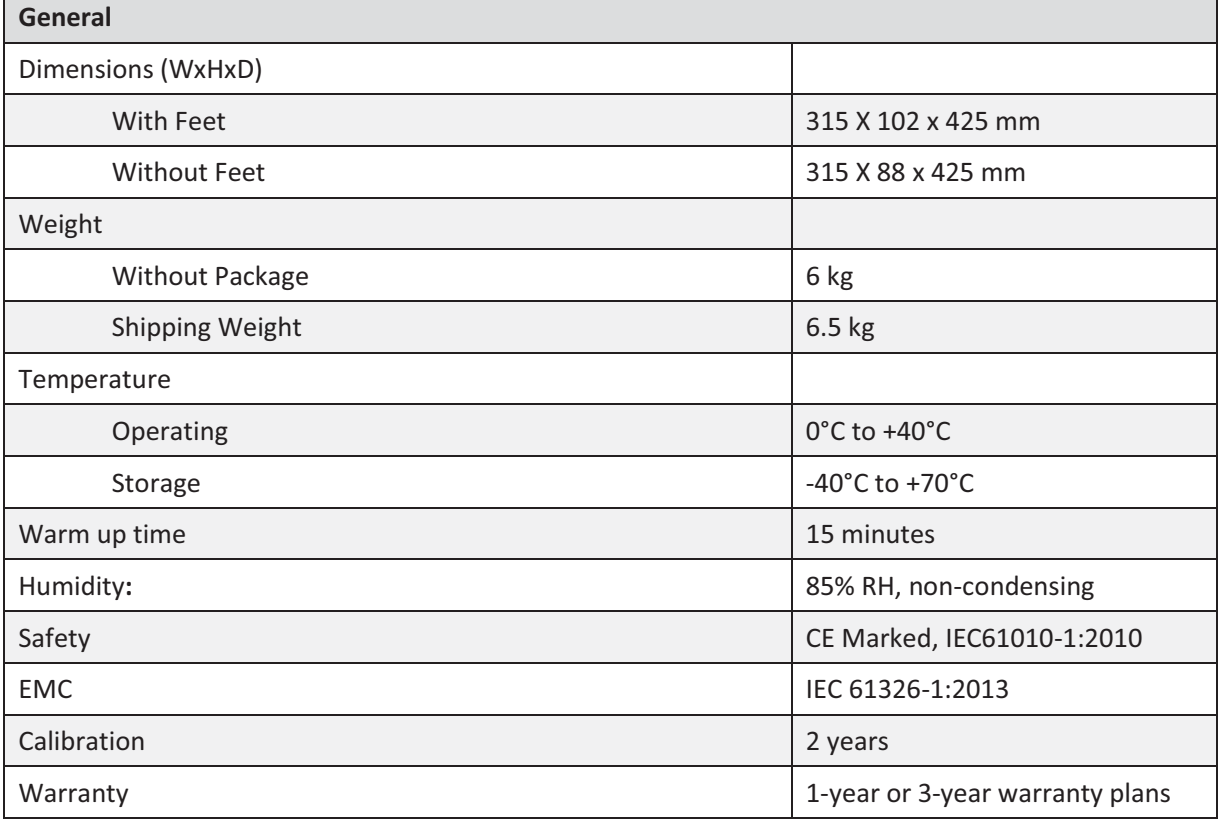